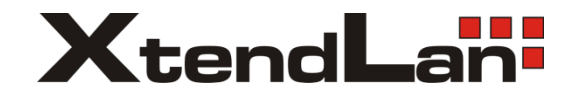

# **XL-ICA-206M2T-M39**

# DOME IP camera

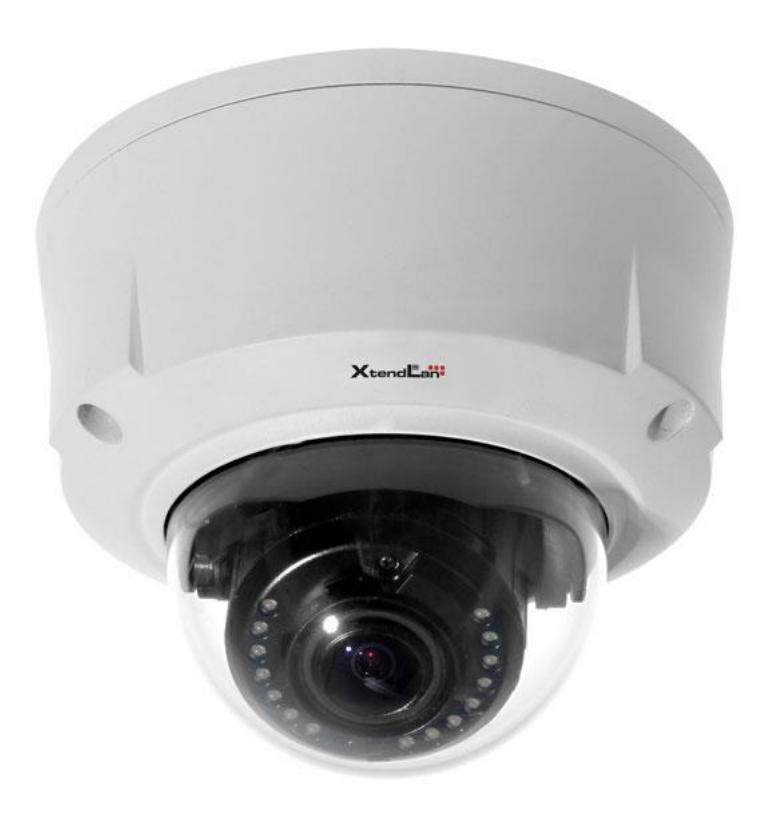

User manual

# **Important Safeguards and Warnings**

# **1**.**Electrical safety**

All installation and operation here should conform to your local electrical safety codes. The power shall conform to the requirement in the SELV (Safety Extra Low Voltage) and the Limited power source is rated 12V DC or 24V AC in the IEC60950-1. **Please note: Do not connect these two power supplying sources to the device at the same time; it may result in device damage!** We assume no liability or responsibility for all the fires or electrical shock caused by improper handling or installation.

We are not liable for any problems caused by unauthorized modification or attempted repair.

# **2**.**Transportation security**

Heavy stress, violent vibration or water splash are not allowed during transportation, storage and installation.

### **3**.**Installation**

Do not apply power to the camera before completing installation. Please install the proper power cut-off device during the installation connection. Always follow the instruction guide the manufacturer recommended.

# **4**.**Qualified engineers needed**

All the examination and repair work should be done by the qualified service engineers. We are not liable for any problems caused by unauthorized modifications or attempted repair.

# **5**.**Environment**

This series network camera should be installed in a cool, dry place away from direct sunlight, inflammable, explosive substances and etc.

Please keep it away from the electromagnetic radiation object and environment.

Please make sure the CCD (CMOS) component is out of the radiation of the laser beam device.

Otherwise it may result in CCD (CMOS) optical component damage.

Please keep the sound ventilation.

Do not allow the water and other liquid falling into the camera.

Thunder-proof device is recommended to be adopted to better prevent thunder.

The grounding holes of the product are recommended to be grounded to further enhance the reliability of the camera.

# **6. Daily Maintenance**

Please shut down the device and then unplug the power cable before you begin daily maintenance work.

Do not touch the CCD (CMOS) optic component. You can use the blower to clean the dust on the lens surface.

Always use the dry soft cloth to clean the device. If there is too much dust, please use the water to dilute the mild detergent first and then use it to clean the device. Finally use the dry cloth to clean the device.

Please put the dustproof cap to protect the CCD (CMOS) component when you do not use the camera.

#### **7. Accessories**

Be sure to use all the accessories recommended by manufacturer.

Before installation, please open the package and check all the components are included. Contact your local retailer ASAP if something is broken in your package.

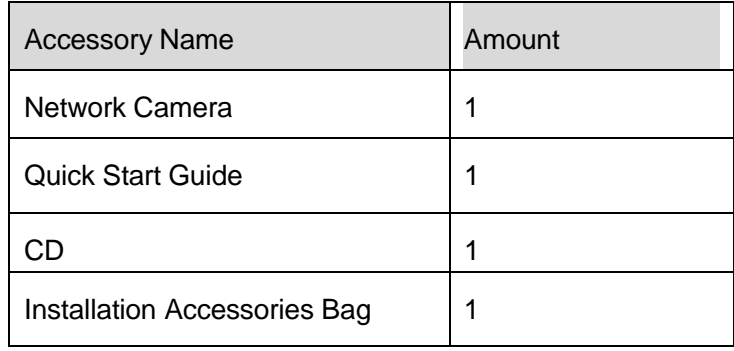

# **Table of Contents**

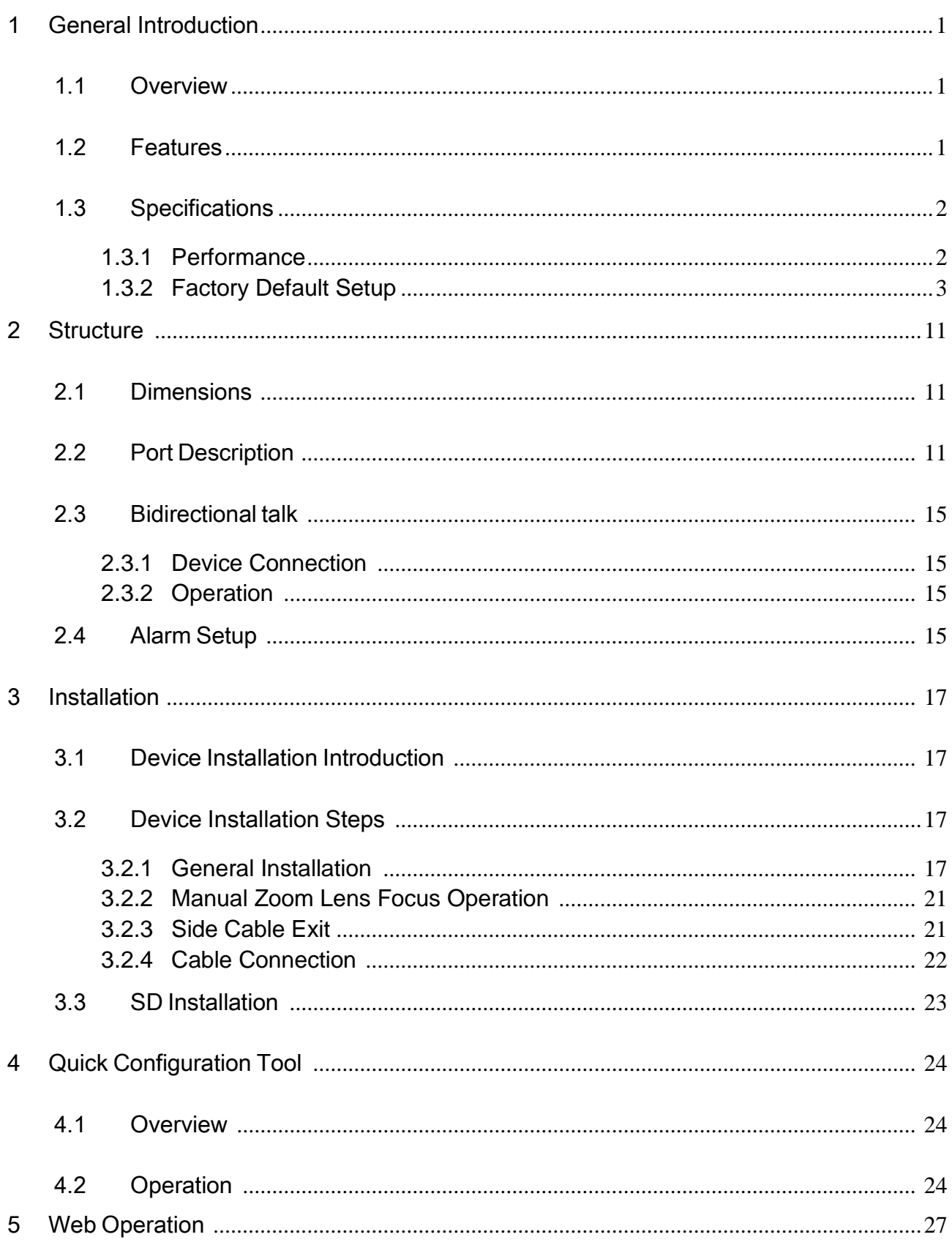

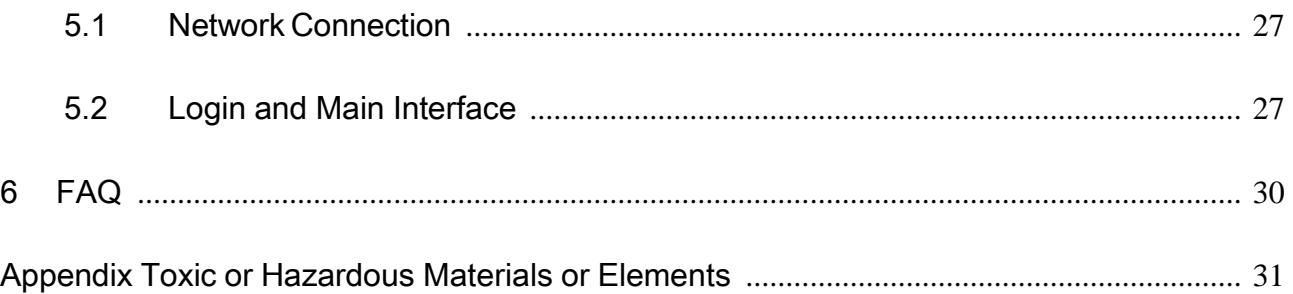

# <span id="page-5-0"></span>1 General Introduction

# <span id="page-5-1"></span>1.1 Overview

This series network camera integrates the traditional camera and network video technology. It adopts audio and video data collection, transmission together. It can connect to the network directly without any auxiliary device.

This series network camera uses standard H.264 video compression technology and G.711a audio compression technology, which maximally guarantee the audio and video quality.

This series network camera enclosure has the strong resistance capacity, which can guarantee the proper work performance under heavy strike. It supports real-time monitor and listening at the same time. It supports analog video output and dual-way bidirectional talk.

It can be used alone or used in a network area. When it is used lonely, you can connect it to the network and then use a network client-end. Due to its multiple functions and various uses, this series network camera is widely used in many environments such office, bank, road monitor and etc.

# <span id="page-5-2"></span>1.2 Features

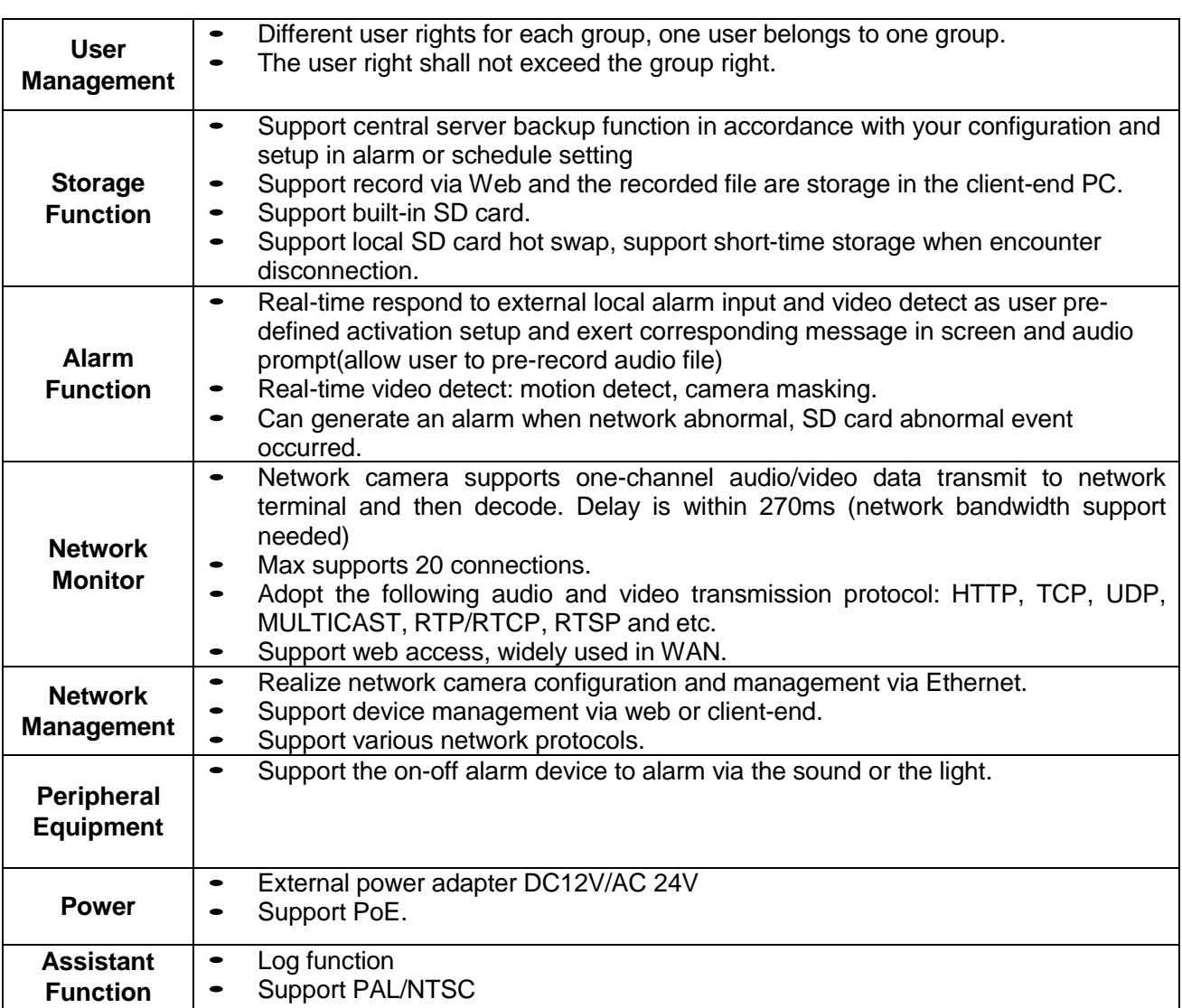

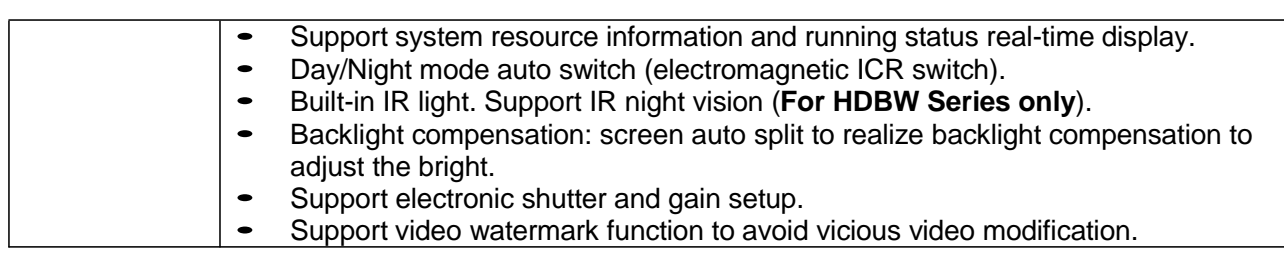

# <span id="page-6-0"></span>1.3 Specifications

# <span id="page-6-1"></span>**1.3.1 Performance**

Please refer to the following sheet for network camera performance specification.

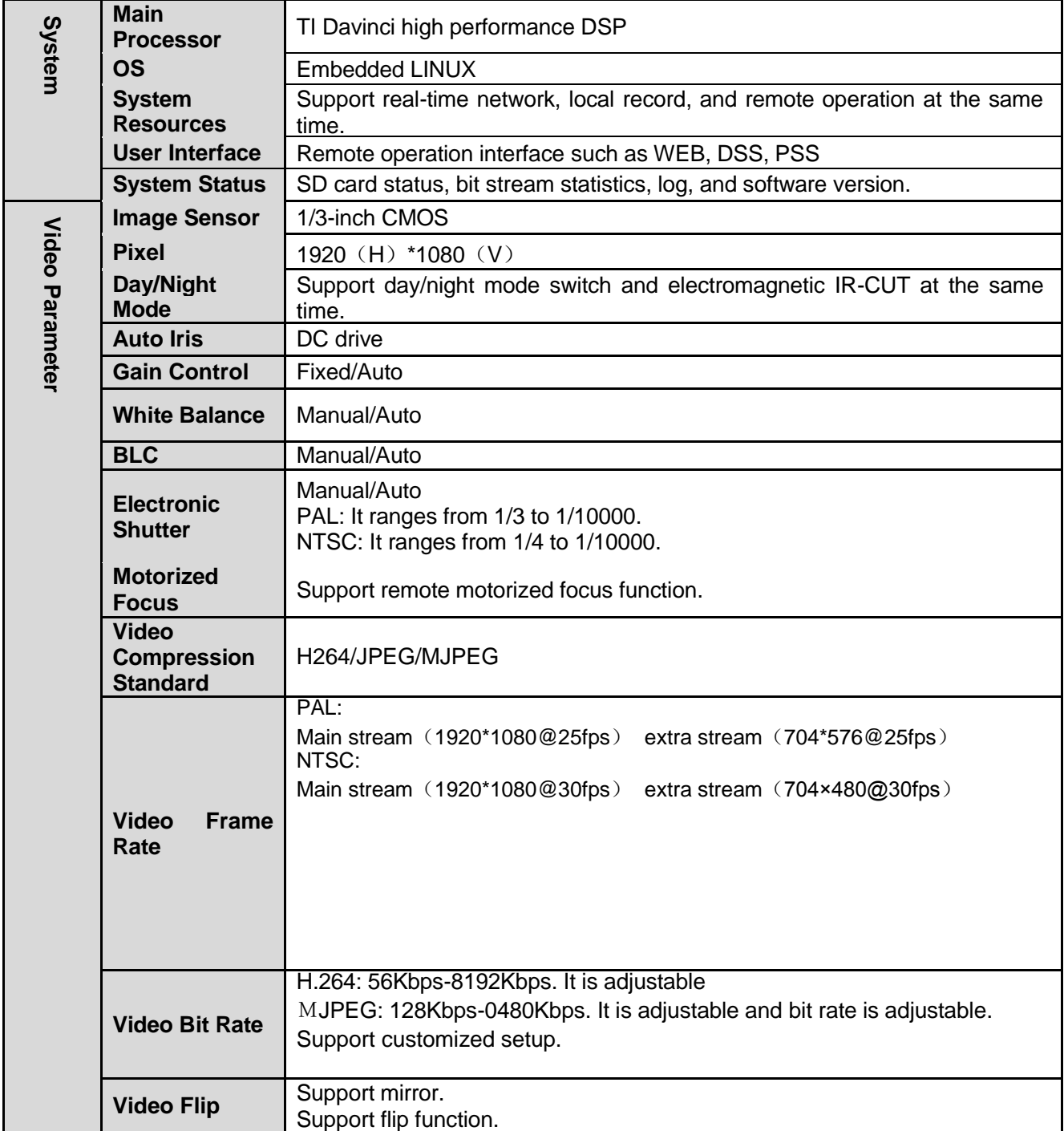

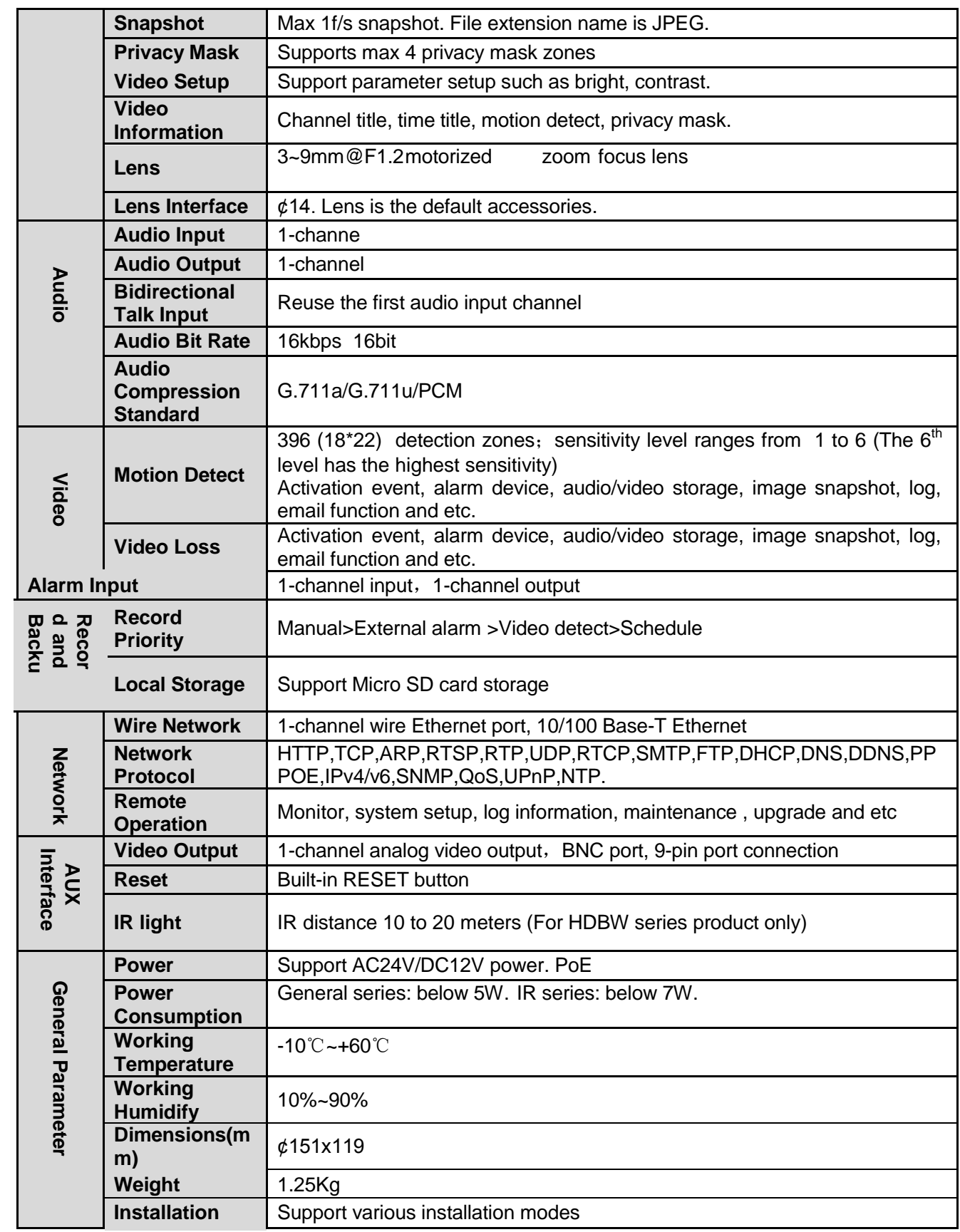

#### <span id="page-7-0"></span>**1.3.2 Factory Default Setup**

Please refer to the following sheet for factory default setup information.

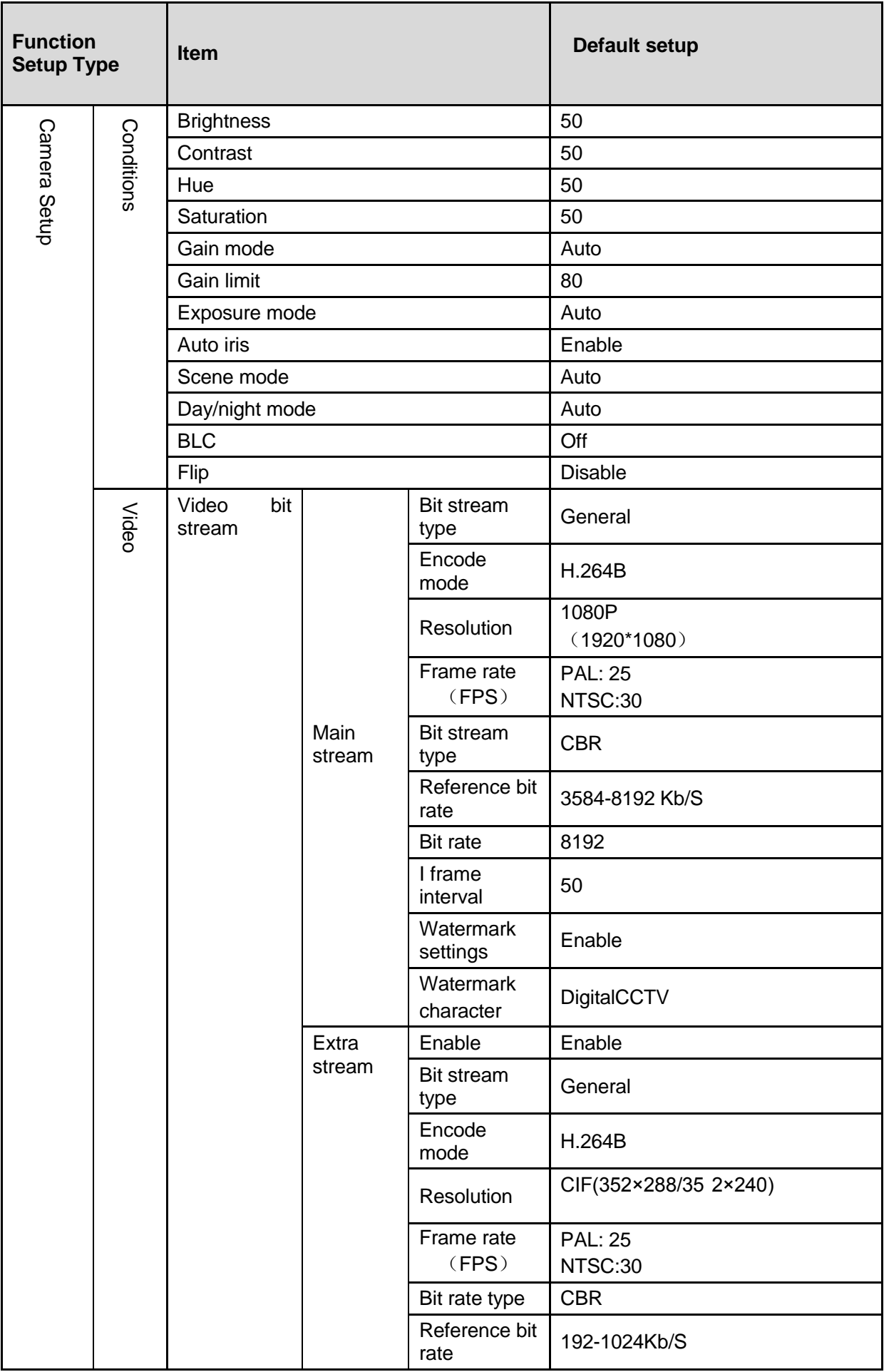

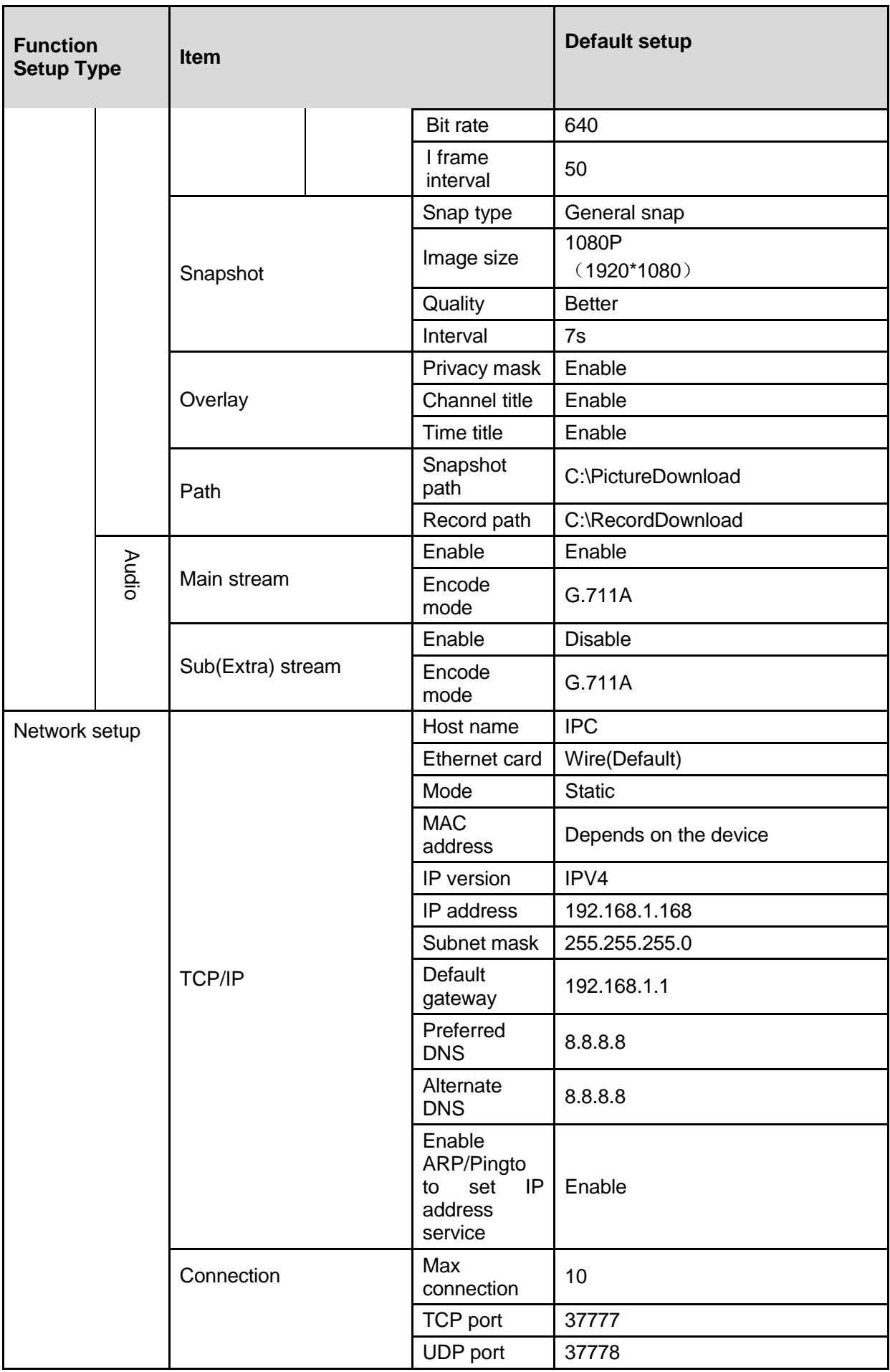

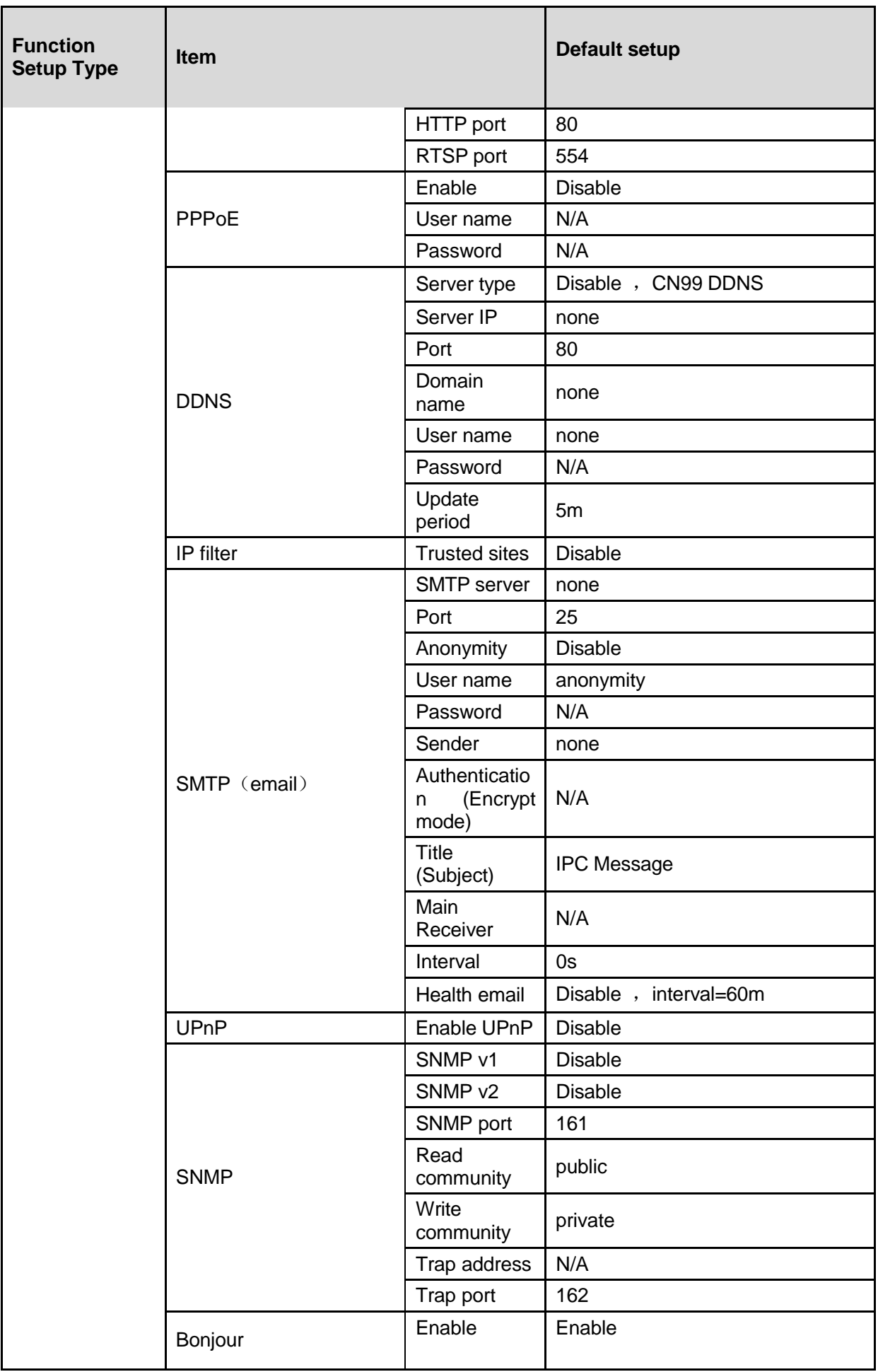

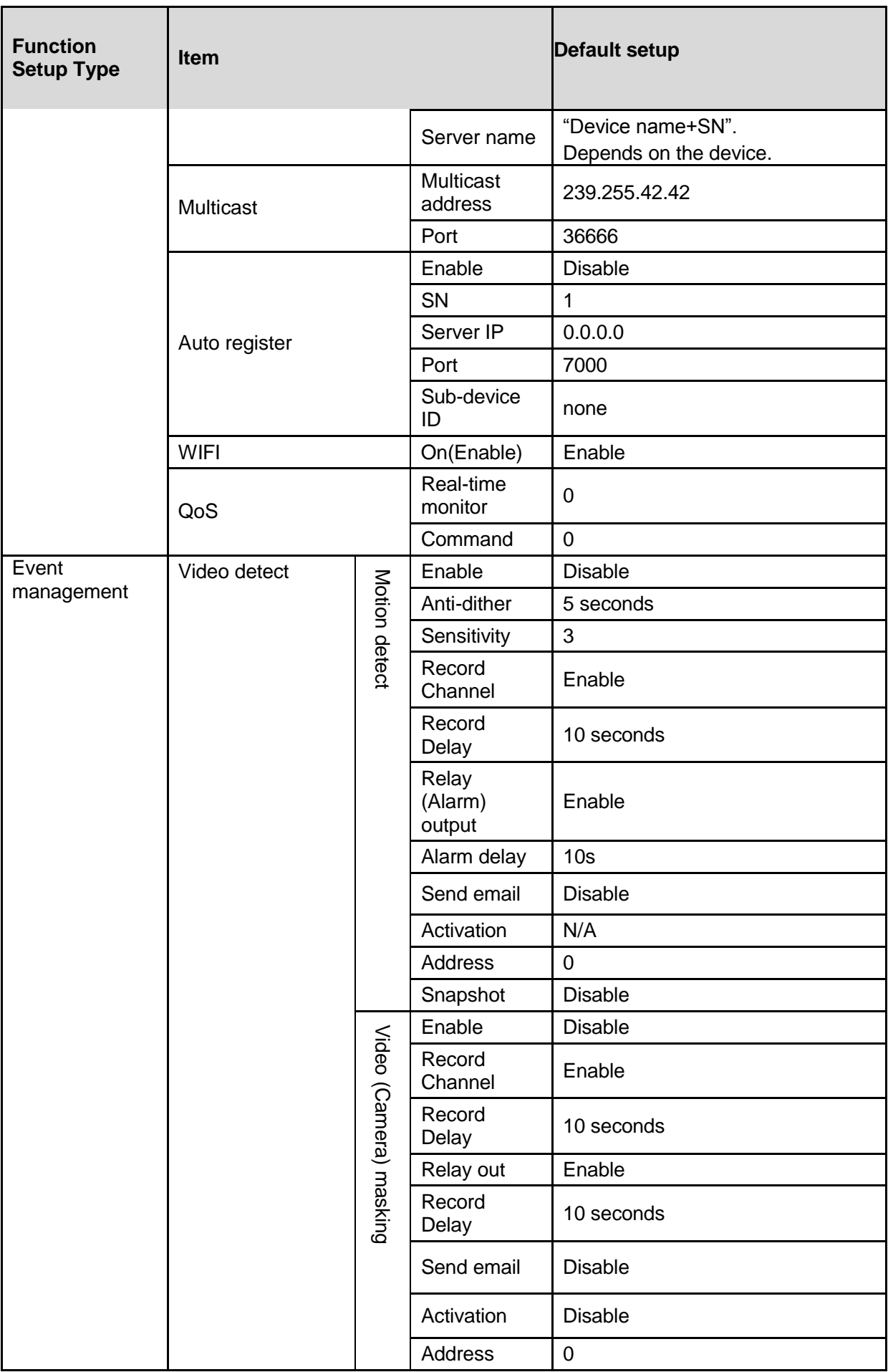

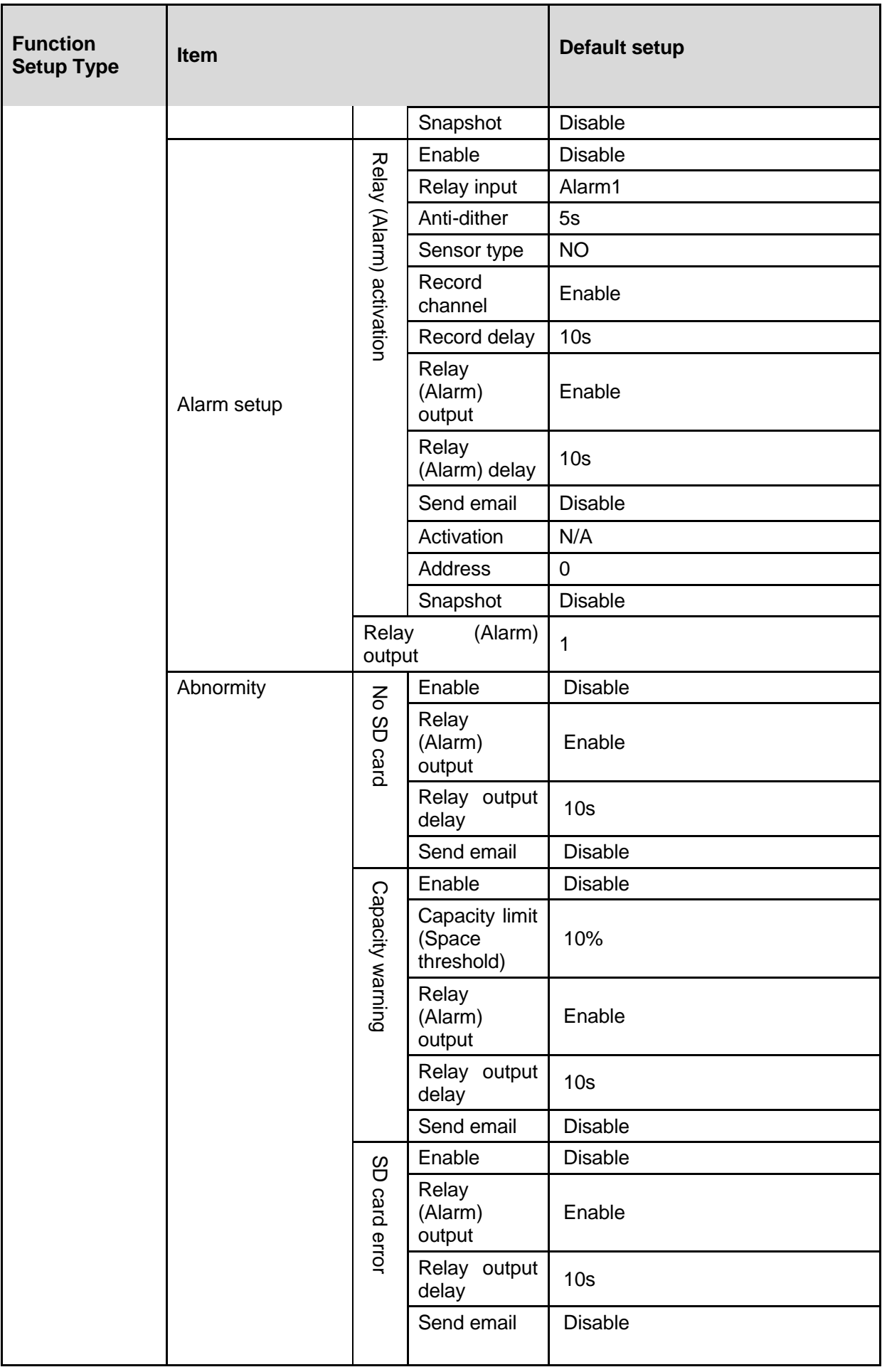

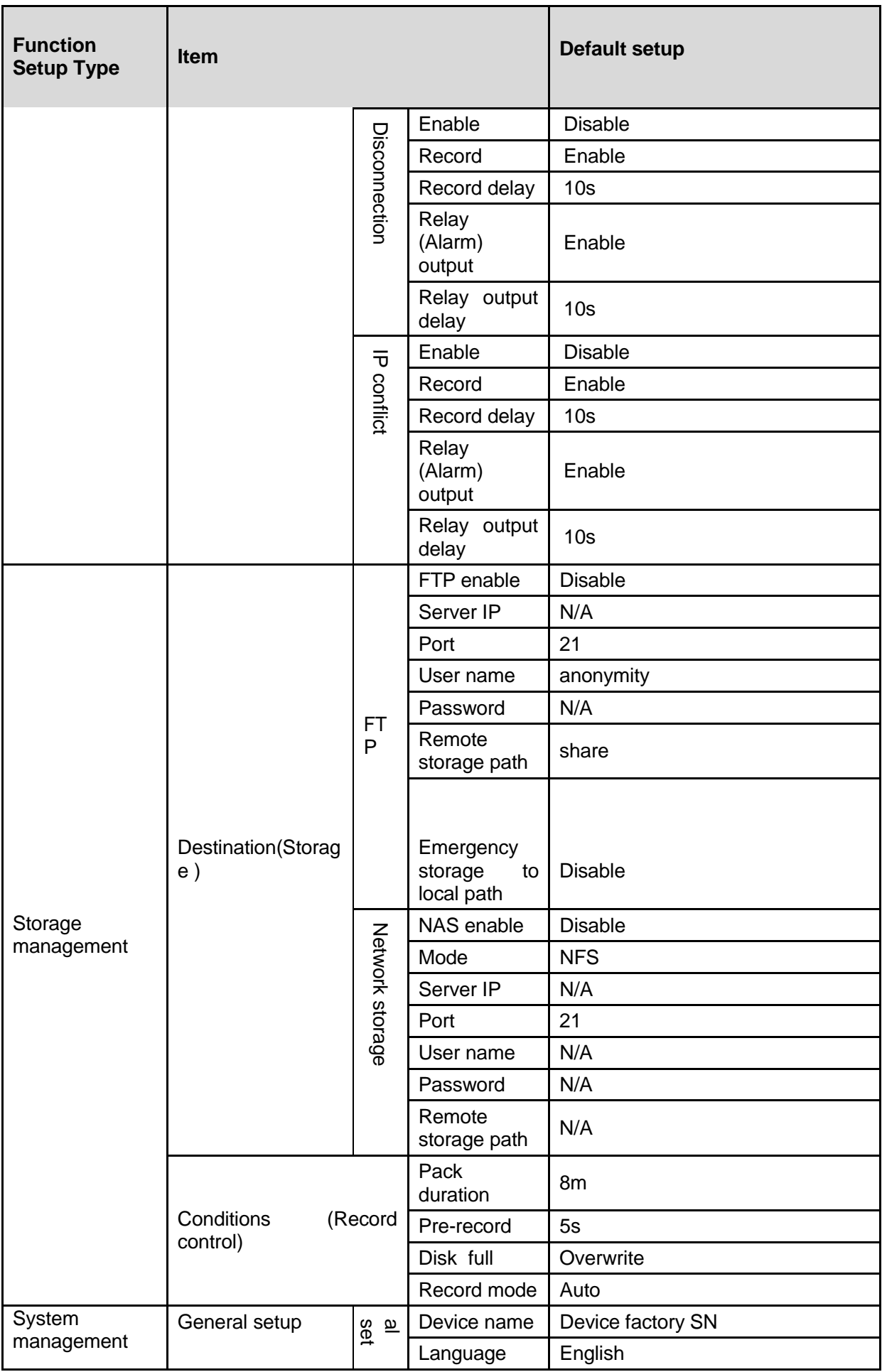

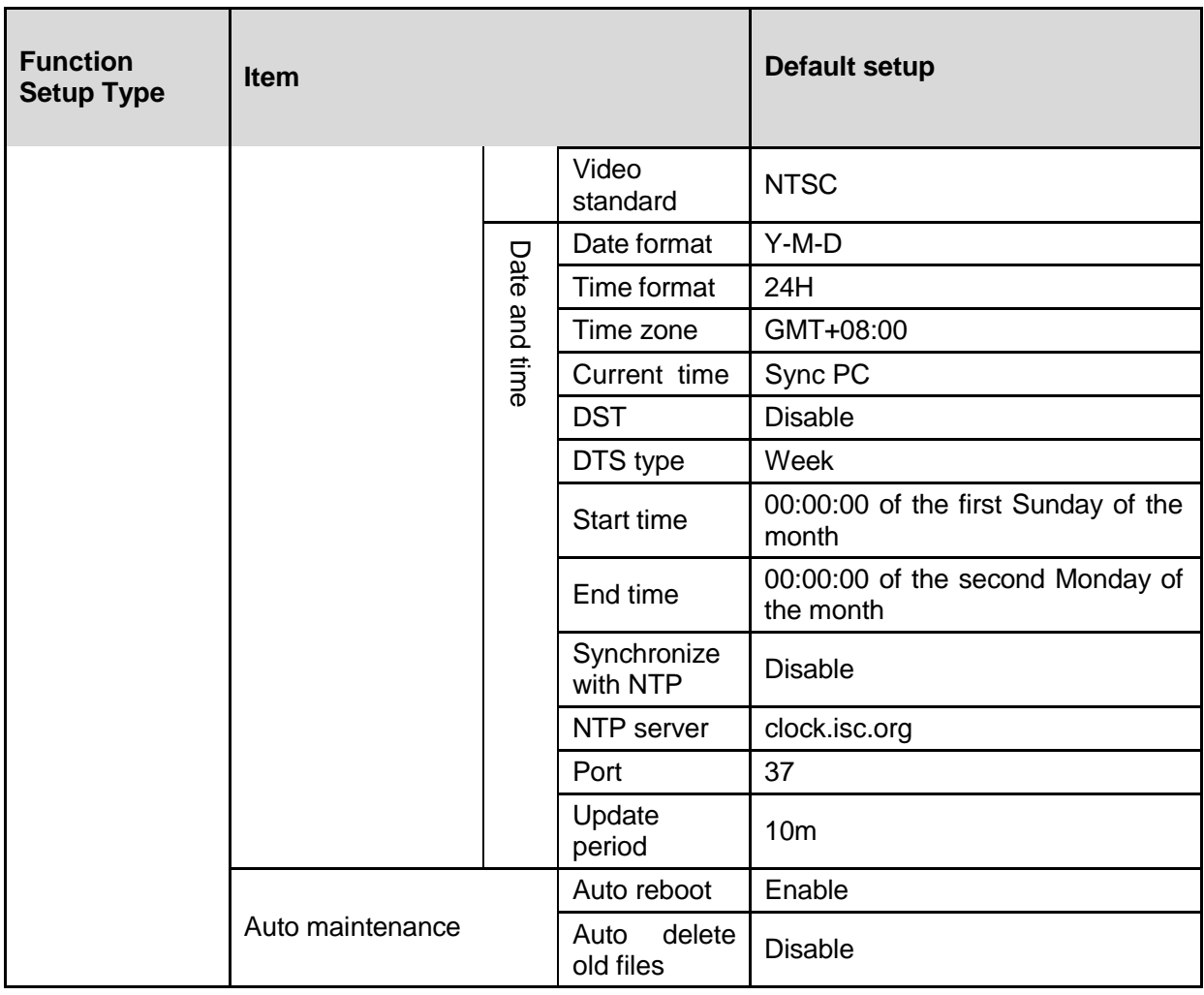

# <span id="page-15-0"></span>2 Structure

# <span id="page-15-1"></span>2.1 Dimensions

You can refer to the following figures for dimension information. The Unit is mm. See Figure 2-1 and Figure 2-2.

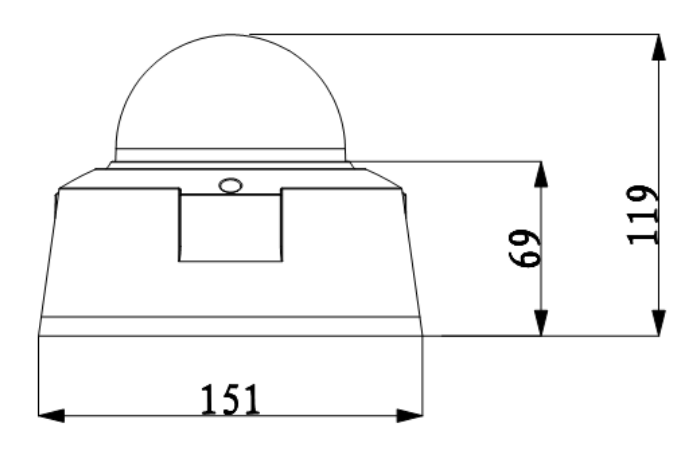

Figure 2-1

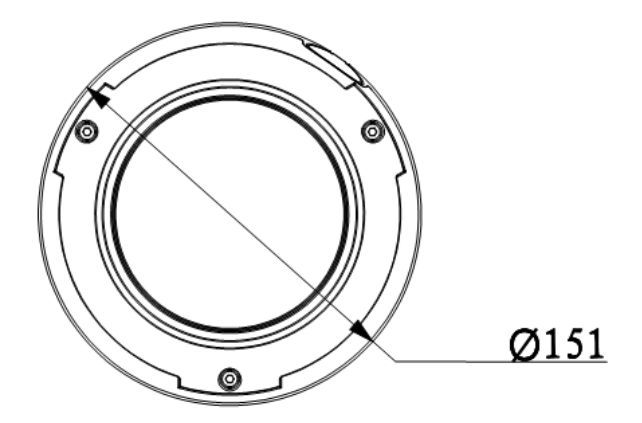

Figure 2-2

# <span id="page-15-2"></span>2.2 Port Description

For the non-IR series product, the interface is shown as in Figure 2-3 and Figure 2-4.

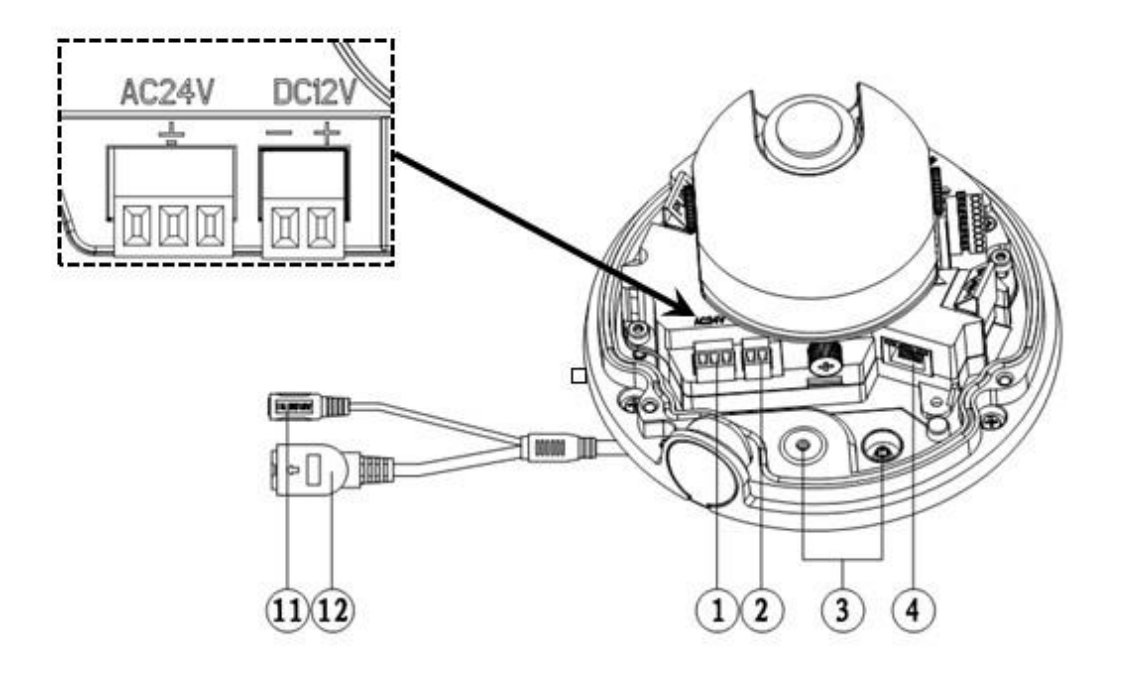

Figure 2-3

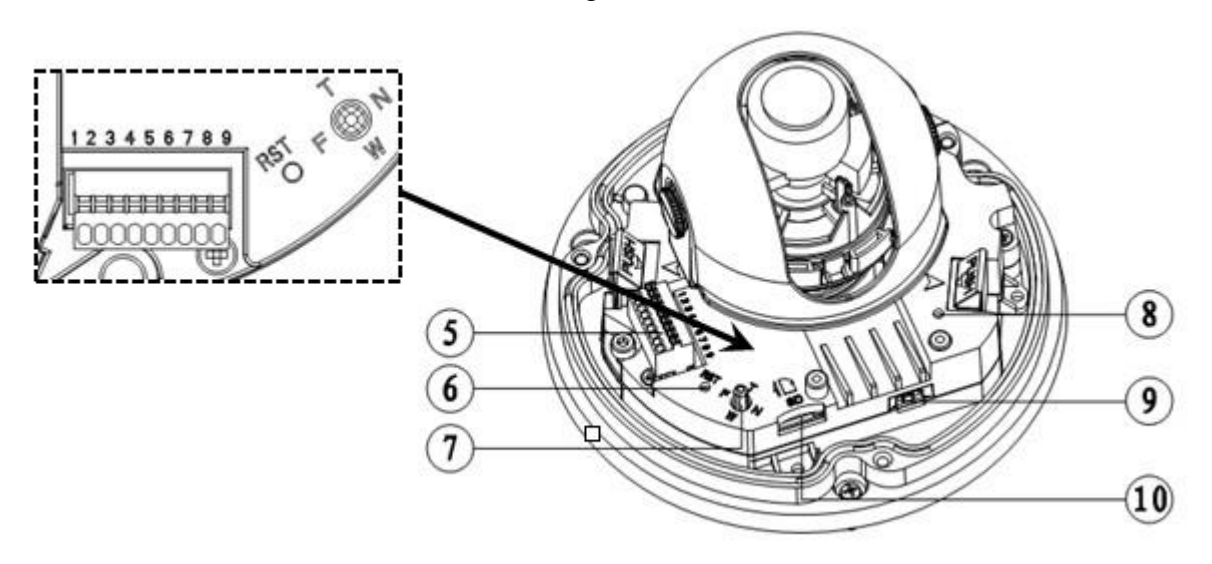

Figure 2-4

For the IR motorized zoom lens series product, the interface is shown as in Figure 2-5 and Figure 2-6.

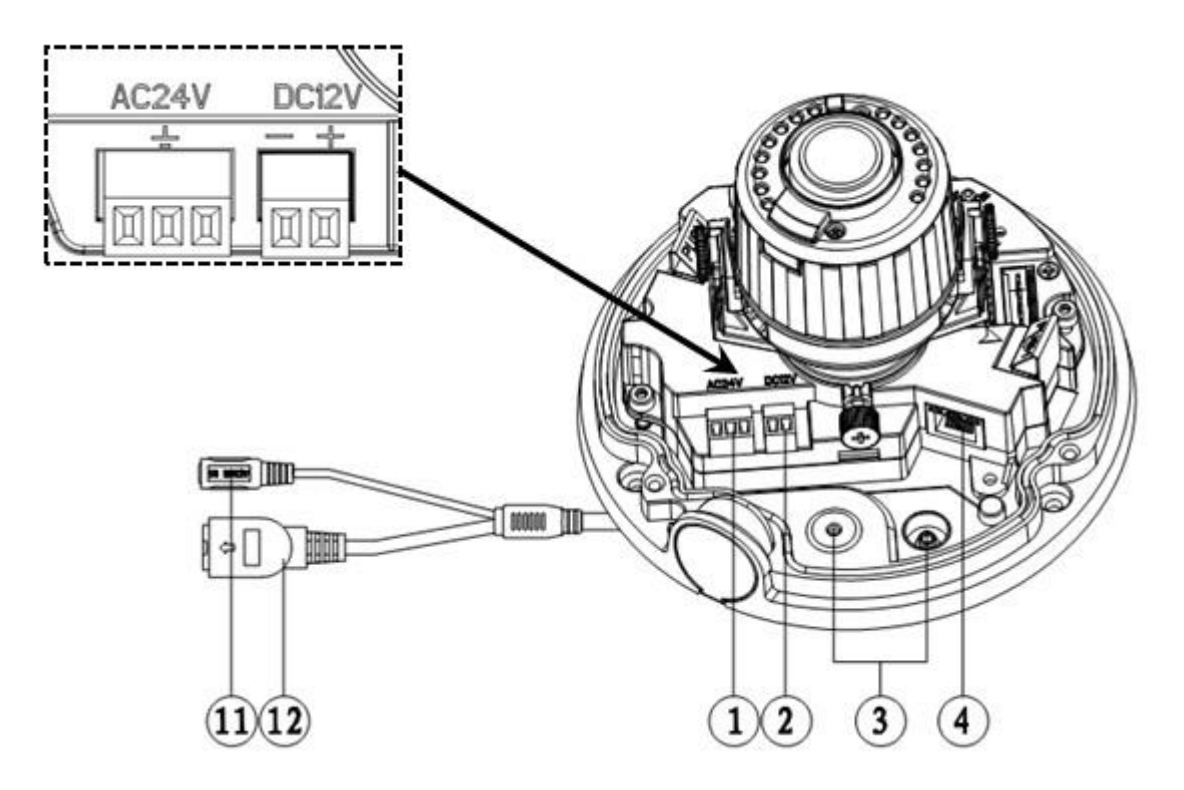

Figure 2-5

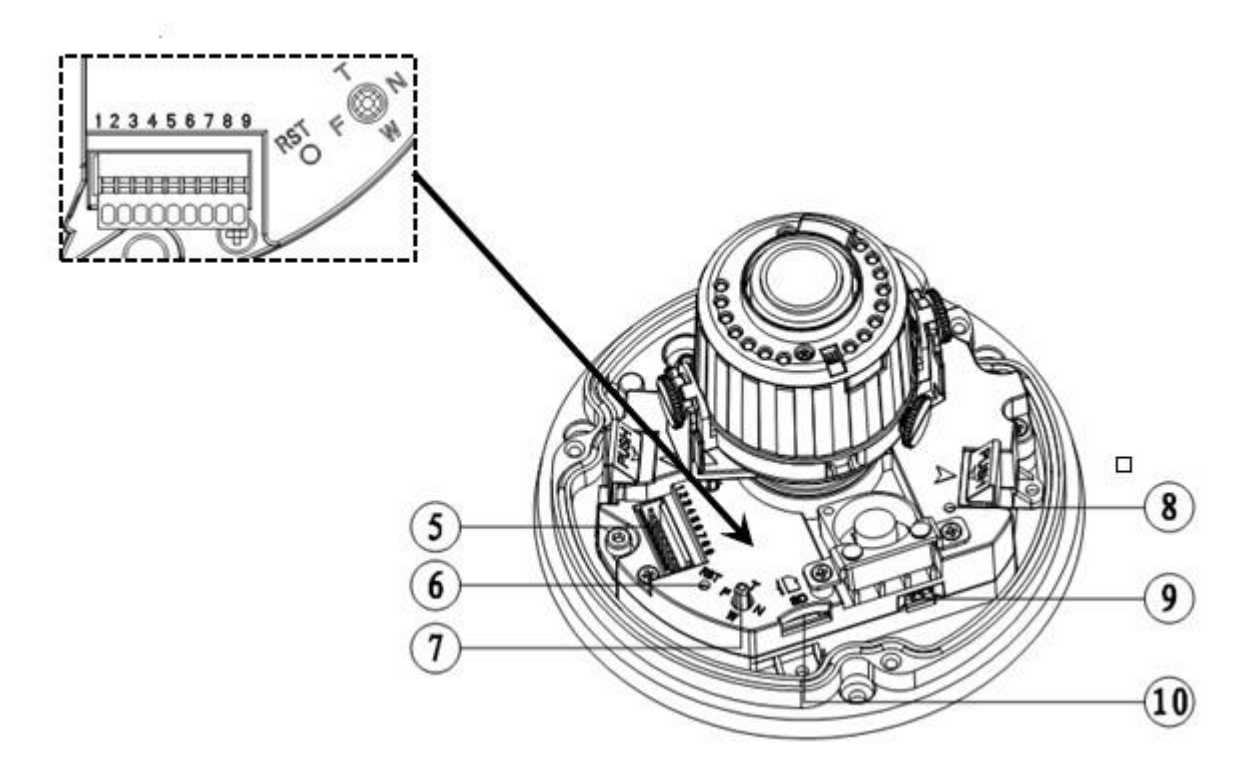

Figure 2-6

For the IR manual zoom lens series product, the interface is shown as in Figure 2-7 and Figure 2-8.

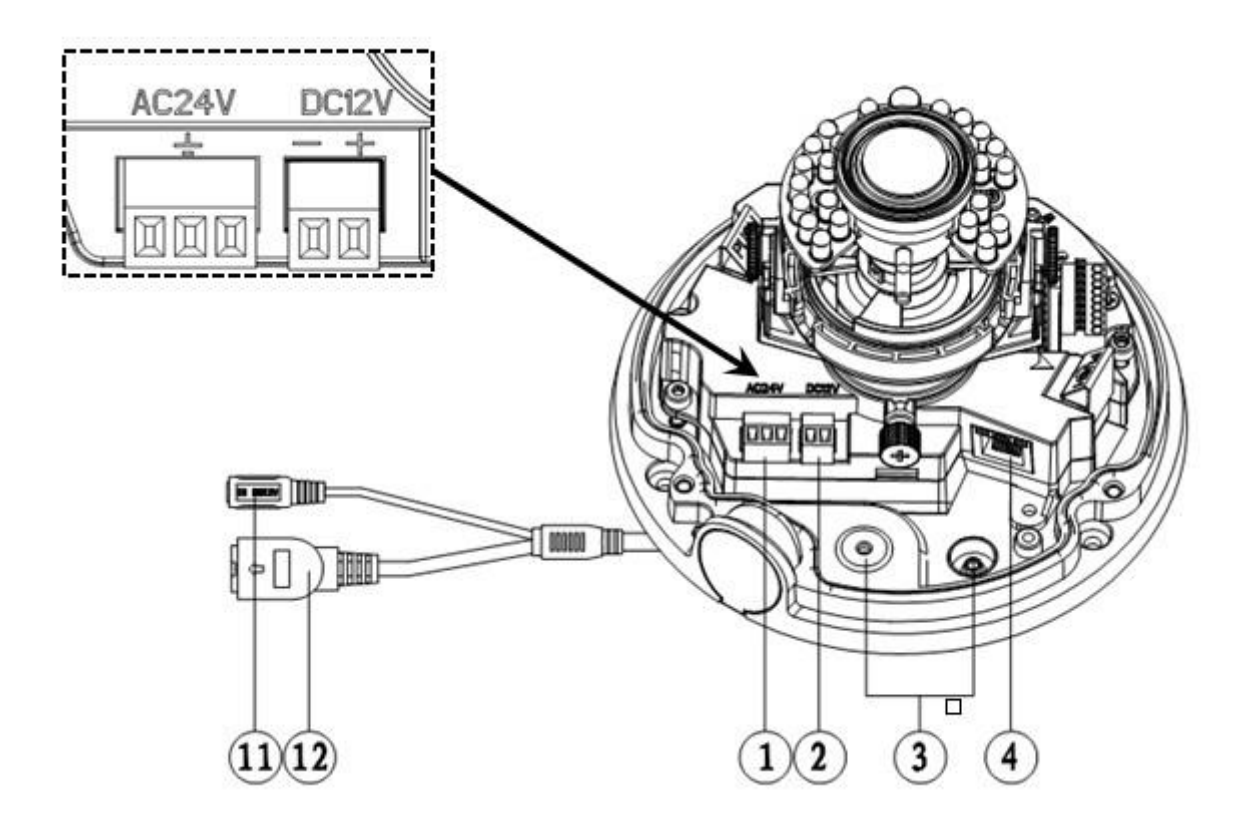

Figure 2-7

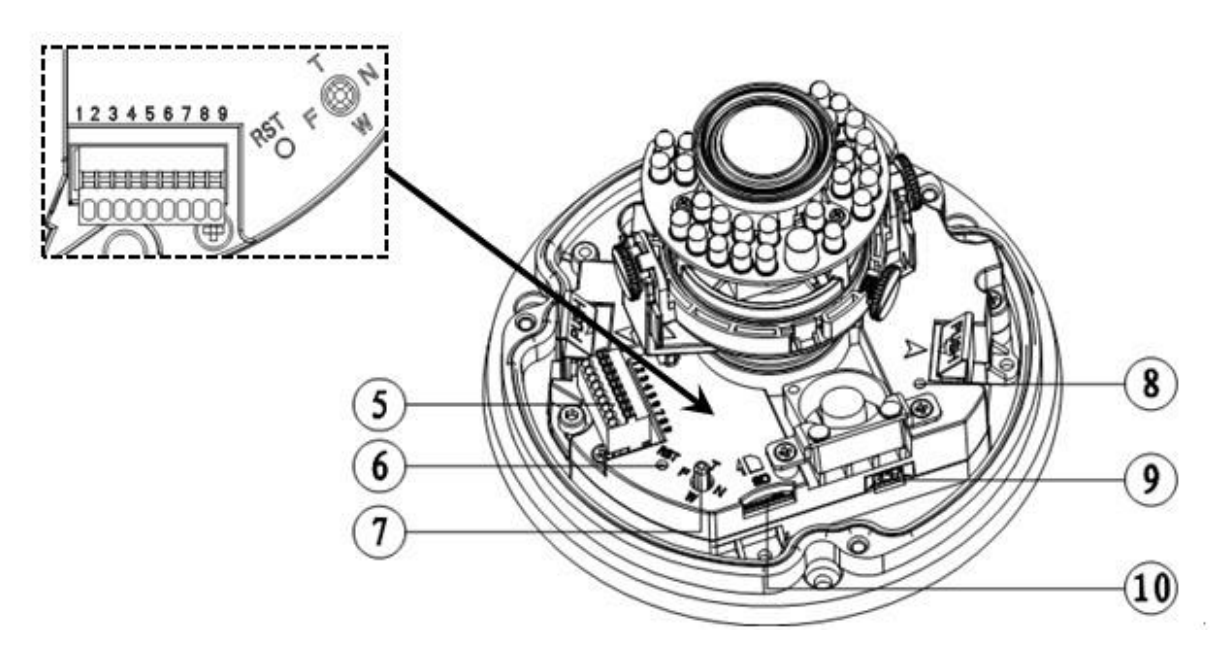

Figure 2-8

Please refer to the following sheet for detailed information.

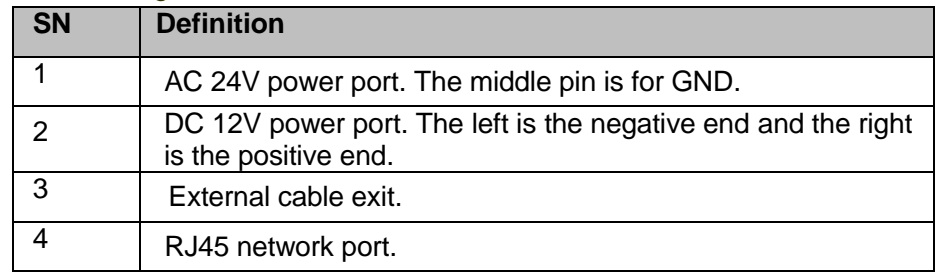

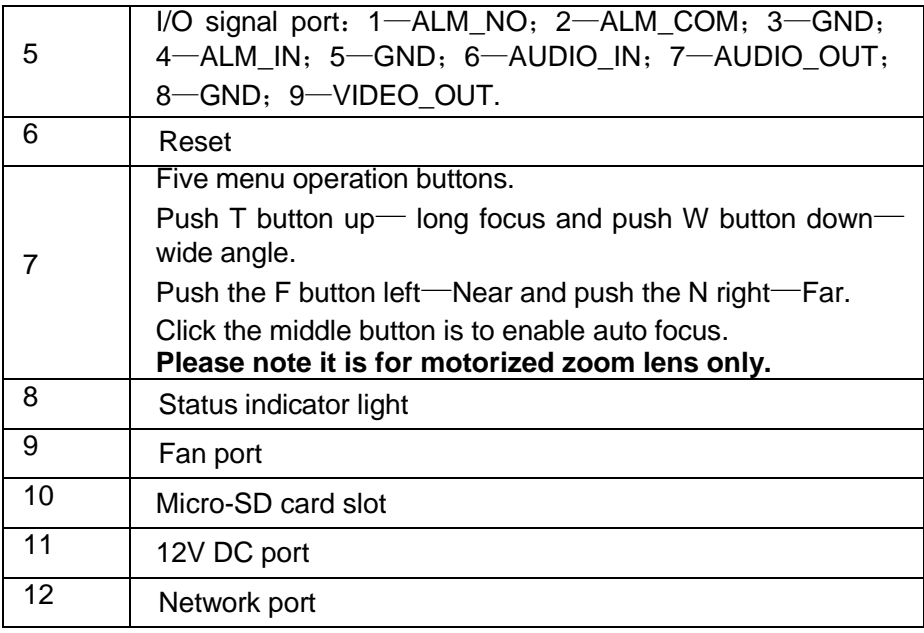

# <span id="page-19-0"></span>2.3 Bidirectional talk

#### <span id="page-19-1"></span>**2.3.1 Device Connection**

Before the operation, connect the active pickup to the audio input port of the device. Connect the active speaker to the audio output port of the device. Please make sure the client-end device has the audio input and output function. For example, you need to connect the microphone and then earphone to the PC if you want to implement the bidirectional talk function.

#### <span id="page-19-2"></span>**2.3.2 Operation**

Login the Web and click the bidirectional talk button to enable this function. Click this button again; you can close current bidirectional talk.

# <span id="page-19-3"></span>2.4 Alarm Setup

The alarm interface is shown as in Figure 2-9. Please follow the steps listed below for local alarm input and output connection.

1) Connect the alarm input device to the alarm input port (No.3 pin or No.4 pin) of the I/O cable.

2) Connect the alarm output device to the alarm output port (No.2 pin) and alarm output public port (No.1 pin). The alarm output port supports NO (normal open) alarm device only.

3) Open the Web, go to the Figure 2-9. Please set the alarm input 01 port for the first channel of the I/O cable (No.3 pin). The alarm input 02 is for the  $2^{nd}$  channel of I/O cable (No.4 pin). Then you can select the corresponding type (NO/NC.)

4) Set the WEB alarm output. The alarm output 01 is for the alarm output port of the device. It is the No.2 pin of the I/O cable.

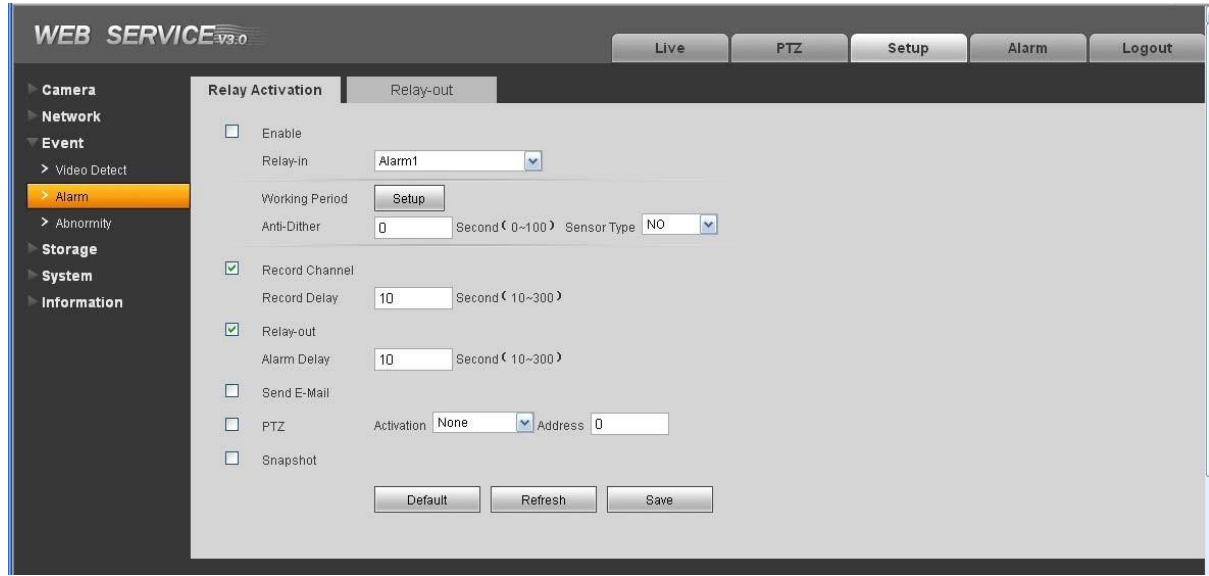

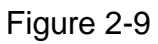

Please refer to the following figure for alarm input information. See Figure 2-10.

Alarm input: When the input signal is idle or grounded, the device can collect the different statuses of the alarm input port. When the input signal is connected to the 5V or is idle, the device collects the logic "1". When the input signal is grounded, the device collects the logic "0".

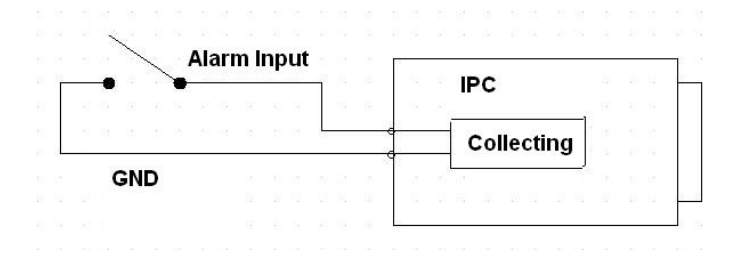

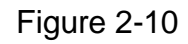

Please refer to the following figure for alarm output information. See Figure 2-11. Port ALARM\_COM and Port ALARM\_NO composes an on-off button to provide the alarm output. If the type is NO, this button is normal open. The button becomes on when there is an alarm output. If the type is NC, this button is normal off. The button becomes off when there is an alarm output.

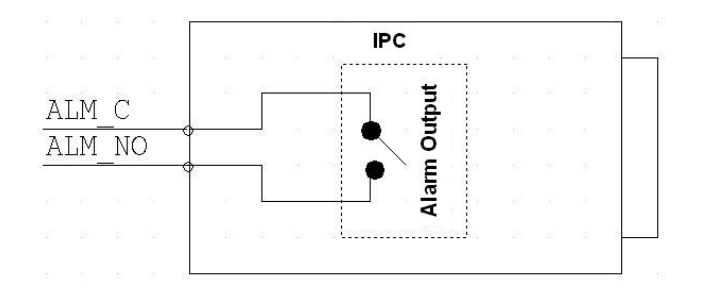

Figure 2-11

# <span id="page-21-0"></span>3 Installation

**Important**

- **Before you complete the installation and setup, do not remove the electrostatic attraction film on the transparent enclosure. Otherwise it may result in injury.**
- **After remove electrostatic attraction film, do not touch dome enclosure in case it may leave stain.**

# <span id="page-21-1"></span>3.1 Device Installation Introduction

Please refer to Figure 3-1 for device installation space information. You can use screws (diameter is less than 4.5mm) to secure the device. You can see there are installation position map and installation screws in the accessories bag for you to install the device conveniently.

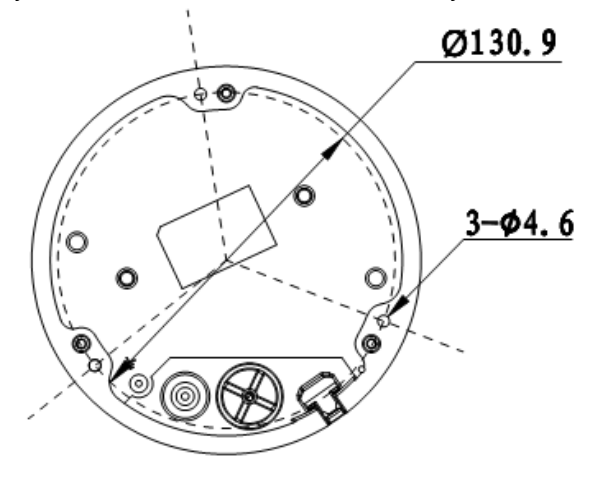

Figure 3-1

# <span id="page-21-2"></span>3.2 Device Installation Steps

# <span id="page-21-3"></span>**3.2.1 General Installation**

The general interface is shown as in Figure 3-2.

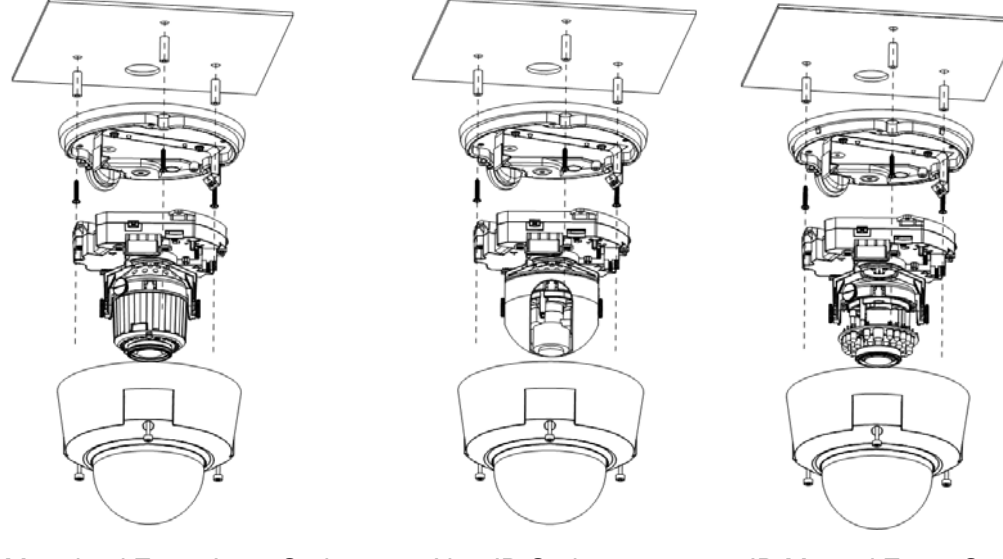

IR Motorized Zoom Lens Series Non-IR Series IR Manual Zoom Series

Figure 3-2

#### **Step 1**

Take the installation position map from the accessories bag and then paste it on the installation ceiling or the wall according to the monitor area. Please dig three bottom holes of the plastic expansion bolts according to the map. Take three expansion bolts from the accessories bag and then insert them to the holes you just dug and then fix firmly. If you need to dig a hole to pull through the cable, you need to dig a cable exit hole (The diameter is more than 28mm) on the installation surface according to the installation positioning map.

#### **Step 2**

Use the inner hex wrench from the accessories bag to unfasten the 3 hex screws on the dome camera enclosure to open it.

#### **Step 3**

Please remove the device cable (Provided) network port and the power terminal. Use the inner hex wrench (Provided) to remove the 2 inner hex screws from the dome driver module. Then please follow the prompt on the device to push the metal hook to two sides. Remove the dome driver module from the chassis. See Figure 3-3.

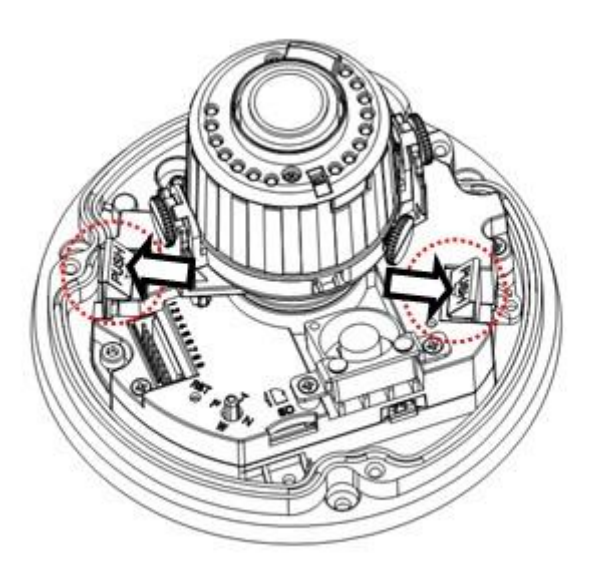

Figure 3-3

#### **Step 4**

Adjust the chassis of the device to the proper position and pull the cable to the cable exit of the installation surface. Line up the holes of the chassis to the three expansion bolt holes you dug in Step 1. Take three ST3.0 self-tapping screws and secure them in the three plastic expansion bolts. Now the chassis is secure on the installation surface.

#### **Important**

**Please earth the device GND hole**  $\neq$  **(GND) to enhance the reliability of the device. The GND port is near the cable exit of the rear panel. The GND screw thread specification is M3-6mm.**

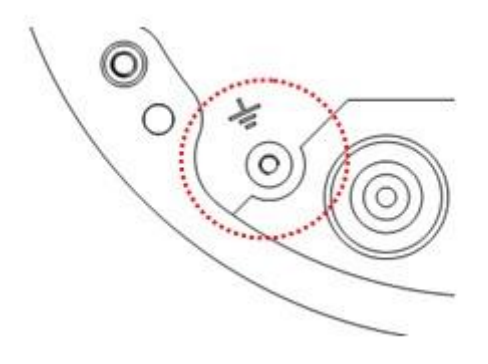

Figure 3-4

#### **Step 5**

Please refer to the Step 3 to put the driver module back to the metal hooks of the chassis. Then use the inner hex wrench to secure the two inner hex screws to the chassis. Then connect the network cable and the power terminal.

#### **Step 6**

Adjust the lens to the proper angle according to your monitor requirements.

a) For the IR series product, you can skip current step and go the step b) directly. For the non-IR series product, push the port slightly to remove the decoration enclosure from the black plastic enclosure. See Figure 3-5.

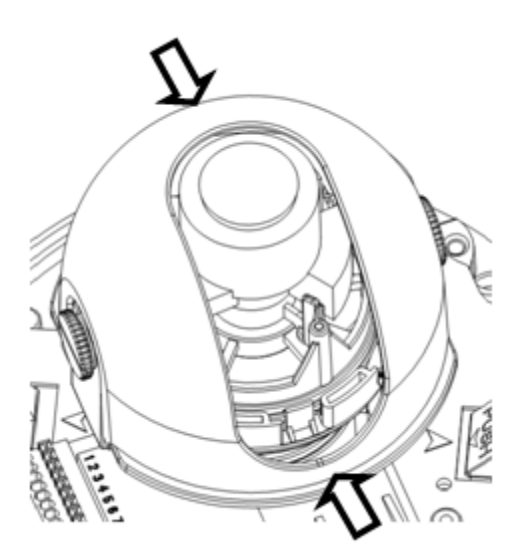

Figure 3-5

b) Lens pan rotation angle setup. Please refer to Figure 3-6 to unfasten the lock screw A and adjust the pan monitor angle to the proper position. Then fix the lock screw A. The pan angle ranges from 0°~+350°.

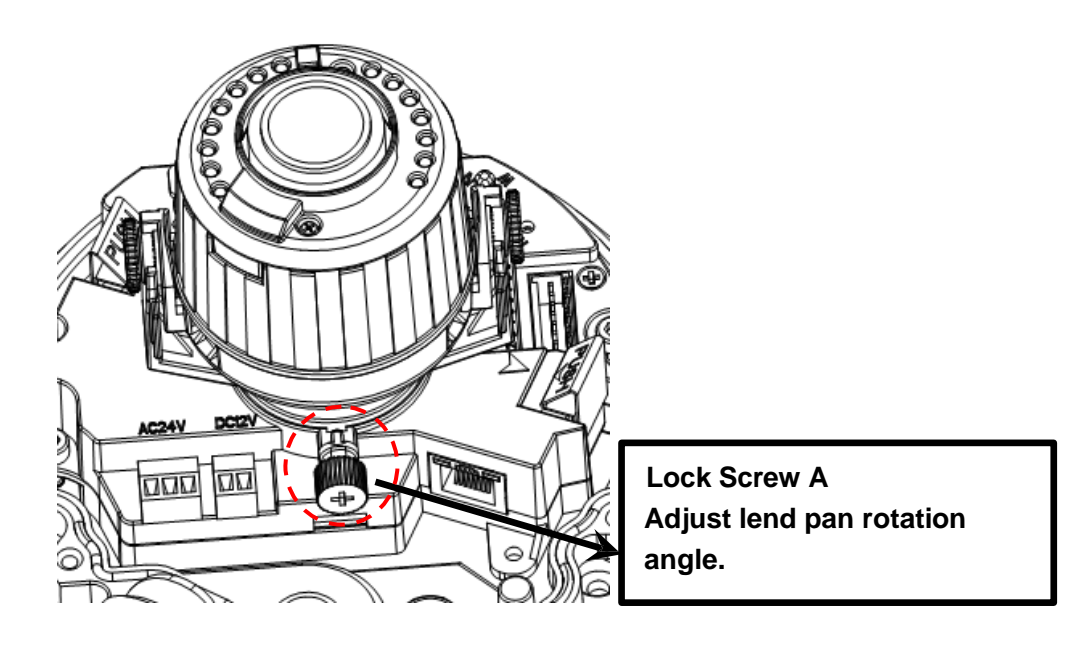

Figure 3-6

c). Lens tilt rotation angle. Please refer to Figure 3-7 to unfasten the lock screw B and lock screw C and adjust the tilt monitor angle to the proper position. Then fix the lock screw B and lock screw C. The tilt angle ranges from -23°~+73°.

d). Image pan rotation angle setup. Please refer to Figure 3-7 to turn lock screw D to adjust the video pan angle. Then fix the lock screw B and C. The video pan angle ranges from 0°~+350°.

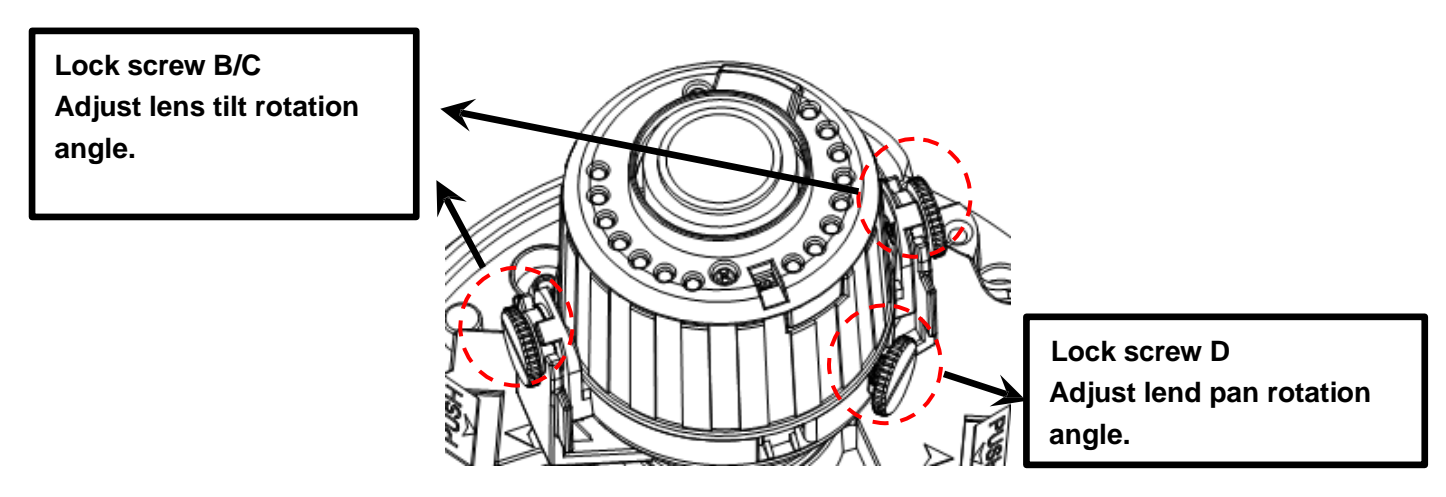

Figure 3-7

e) For the motorized zoom series product, please skip current step. Please refer to chapter 3.2.2 for the lens zoom and focus operation of the manual focus series product.

f) For the IR series product, please skip current step and complete the angle setup directly. For the non-IR series product, please put back the black plastic decoration enclosure to complete the angle setup.

#### **Important**

**Please note Figure 3-6 and Figure 3-7 is based on the IR motorized zoom camera. For the IR manual zoom camera and non-IR series product, the lock screw position and the lens angle adjustment are the same.**

#### **Step 7**

Line up the dome camera protection enclosure to the cable exit on the side panel. Put the enclosure back and then use the inner hex wrench to secure the 3 inner hex screws firmly. Now the installation is complete.

#### **Note**

Usually we recommend, after the installation, please take the three white static protection gaskets from the accessories bag and insert them to the screw holes of the protection enclosure. It is to enhance device reliability.

#### <span id="page-25-0"></span>**3.2.2 Manual Zoom Lens Focus Operation**

The manual zoom lens focus interface is shown as in Figure 3-8.

#### **Step 1**

Slightly loosen the adjusting screw E and push the adjust screw E to make it swing. Adjust the lens focus to the proper position according to the displayed video.

#### **Step 2**

Slightly loosen the adjusting screw F and push the adjust screw F to make it swing. Adjust the lens to get the clear video and then fix the adjusting screw firmly.

#### **Step 3**

When you are securing the adjusting screw F, you can see the video may become blur. Please push the adjusting screw E to adjust the video slightly. Please secure the adjust screw E if you get a clear video.

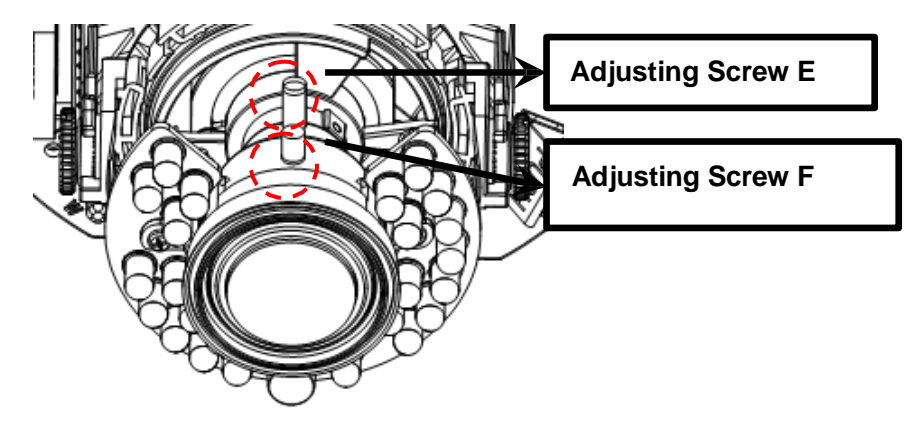

Figure 3-8

#### <span id="page-25-1"></span>**3.2.3 Side Cable Exit**

If you adopt side cable exit when you are installing the device, you need to remove the plastic decoration plug from the side of the chassis. Use the proper tool to dig through the part specified in Figure 3-9 to form a cable exit. Put the plastic decoration plug back to the chassis and then pull the cable through the side panel of the chassis.

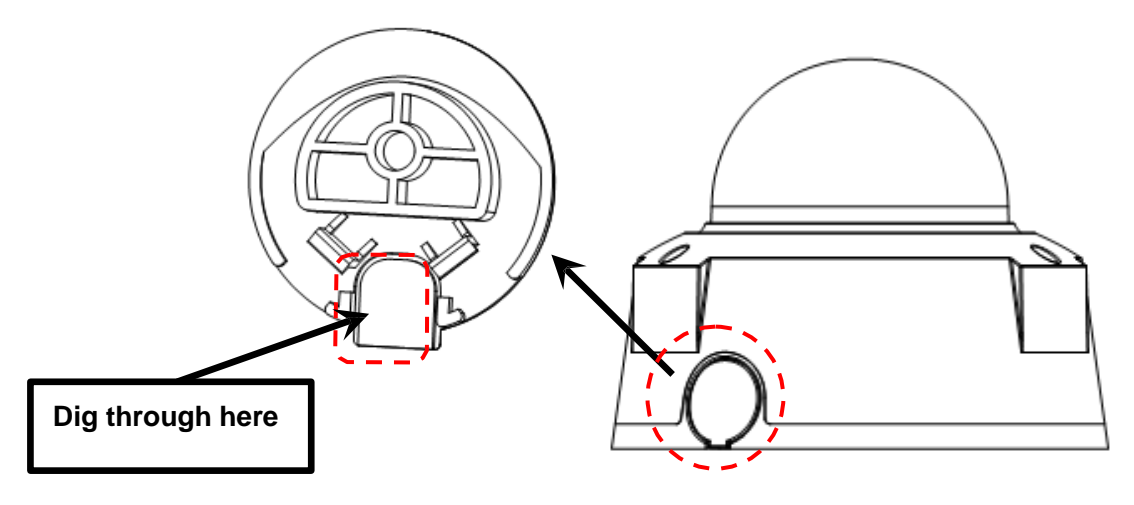

Figure 3-9

For some special user, he may need the metal protection tube to protect when he pulls through the cable from the side cable. There is PG11screw thread port when you pull through the cable from the side panel. Please remove the plastic decoration plug from the side panel of the chassis and pull through the cable to the tunnel of the PG11 screw thread. Now secure the tunnel in the PG11 screw threaded hole of the device.

# <span id="page-26-0"></span>**3.2.4 Cable Connection**

The device reserves two cable exits. The pin diameter shall be less than 15mm. One of the cable exits has M22 screw thread and can work with the default combination cable to remove the risk of the dragging and pulling of the cable.

The device has two waterproof airproof plugs (One default position is the cable exit of the chassis of the device and the other is in the accessories bag.). The waterproof airproof plug has two functions. One is to fill in the cable exit and pull through the cable. It supports the cable whose diameter ranges from 4.0~6.0. It is very convenient for you to do the waterproof work when you pull the cable through your own exit. Please refer to the steps listed.

#### **Step 1**

Take the waterproof airproof plug out, pull the cable (diameter ranges from 4.0 to 6.0) through the waterproof airproof plug. See Figure 3-10.

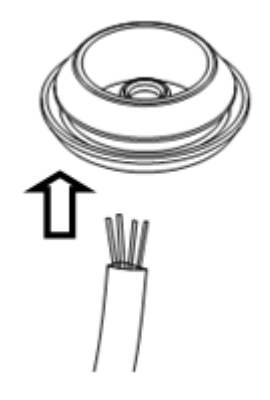

Figure 3-10

#### **Step 2**

Before you go to the Step 4 in the chapter 3.2.1 installation steps, please pull through cable with the waterproof airproof plug to the device chassis via the installation hole at the bottom of the chassis and then connect the cable pins.

#### **Step 3**

Refer to Step 4 and Step 5 in the chapter 3.2.1 installation steps to install and connect the cable pin to the device and then follow the proper steps to go on the installation.

#### **Important**

**This series product has the power connection pin and I/O connection pin for you to pull through the signal cable.**

# <span id="page-27-0"></span>3.3 SD Installation

#### **Warning!**

**Please unplug the device power cable and then shutdown the device before you install the SD card.**

#### **Step 1**

Please refer to Step2 in chapter 3.2.1 installation steps to open the device protection enclosure.

#### **Step 2**

Please find the "SD" mark inside the device and adjust the SD card direction according to prompt direction. Insert the card to the slot and then install the SD card. See Figure 3-11.

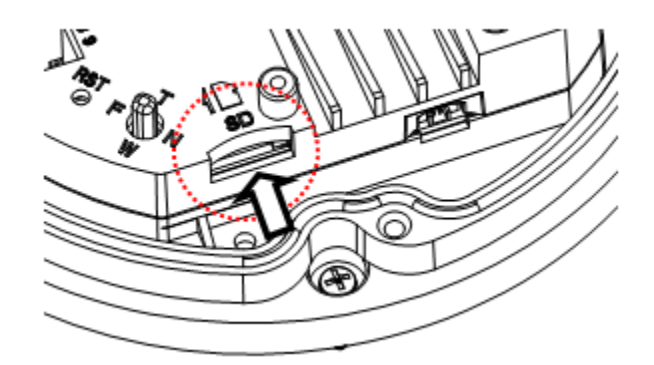

Figure 3-11

#### **Step 3**

Please refer to Step 7 in chapter 3.2.1 to put the device protection enclosure back.

# <span id="page-28-0"></span>4 Quick Configuration Tool

# <span id="page-28-1"></span>4.1 Overview

Quick configuration tool can search current IP address, modify IP address. At the same time, you can use it to upgrade the device.

Please note the tool only applies to the IP addresses in the same segment.

# <span id="page-28-2"></span>4.2 Operation

Double click the "ConfigTools.exe" icon, you can see an interface is shown as in Figure 4-1. In the device list interface, you can view device IP address, port number, subnet mask, default gateway, MAC address and etc.

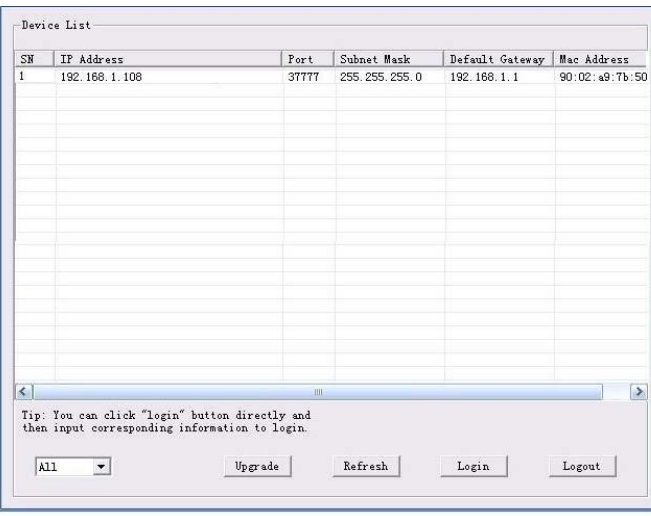

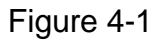

Select one IP address and then right click mouse, you can see an interface is shown as in Figure 4-2. **Note:**

You can set the IP address, subnet mask and gateway for the network camera and PC. Please note network camera IP address and PC IP address shall be in the same network segment if there is no router. Network camera default IP address is 192.168.1.108. If there is a router, please set the corresponding gateway and subnet mask.

The factory default user name is **admin** and password is **admin**. For security reasons, please modify your password after you first login.

For detailed WEB operation, please refer to the Network Camera Web Operation Manual in the resource CD.

| SN           | IP Address                                                                                       | Port        | Subnet Mask      | Default Gateway   Mac Address |                |
|--------------|--------------------------------------------------------------------------------------------------|-------------|------------------|-------------------------------|----------------|
|              | 192.168.1.108<br>Open Device Web                                                                 | 37777       | 255, 255, 255, 0 | 192.168.1.1                   | 90:02:49:76:50 |
|              |                                                                                                  |             |                  |                               |                |
|              |                                                                                                  |             |                  |                               |                |
|              |                                                                                                  |             |                  |                               |                |
|              |                                                                                                  |             |                  |                               |                |
| $\leftarrow$ |                                                                                                  | <b>SOUR</b> |                  |                               | $\,$           |
|              | Tip: You can click "login" button directly and<br>then input corresponding information to login. |             |                  |                               |                |

Figure 4-2

Select the "Open Device Web" item; you can go to the corresponding web login interface. See Figure 4- 3.

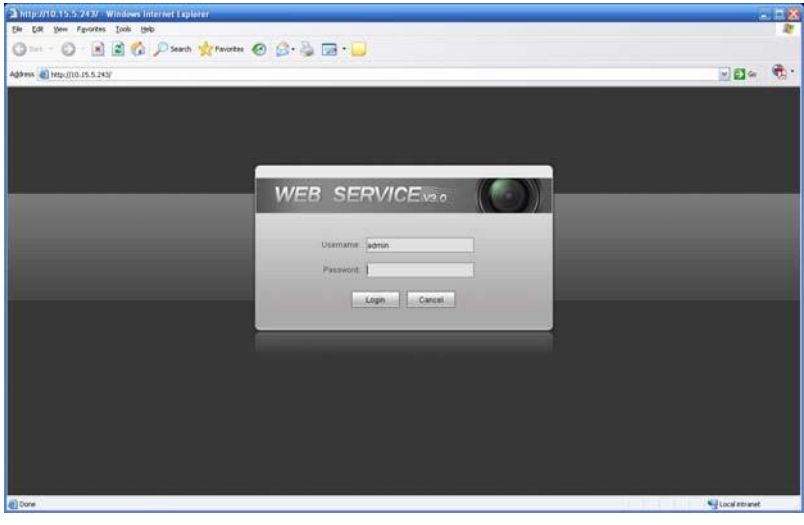

Figure 4-3

If you want to modify the device IP address without logging in the device web interface, you can go to the configuration tool main interface to set.

In the configuration tool search interface (Figure 4-1), please select a device IP address and then double click it to open the login interface. Or you can select an IP address and then click the Login button to go to the login interface. See Figure 4-4.

In Figure 4-4, you can view device IP address, user name, password and port. Please modify the corresponding information to login.

Please note the port information here shall be identical with the port value you set in TCP port in Web Network interface. Otherwise, you can not login the device.

If you are using device background upgrade port 3800 to login, other setups are all invalid.

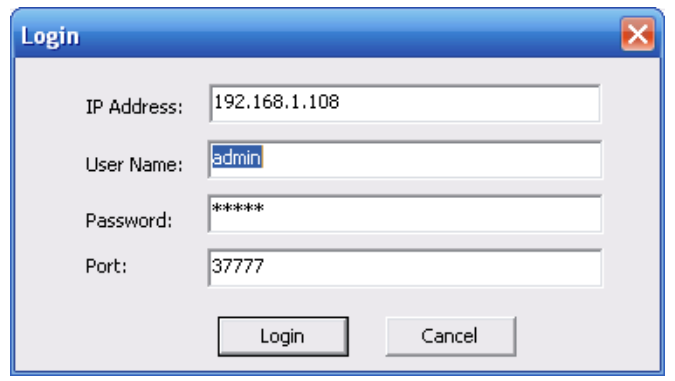

Figure 4-4

After you logged in, the configuration tool main interface is shown as below. See Figure 4-5.

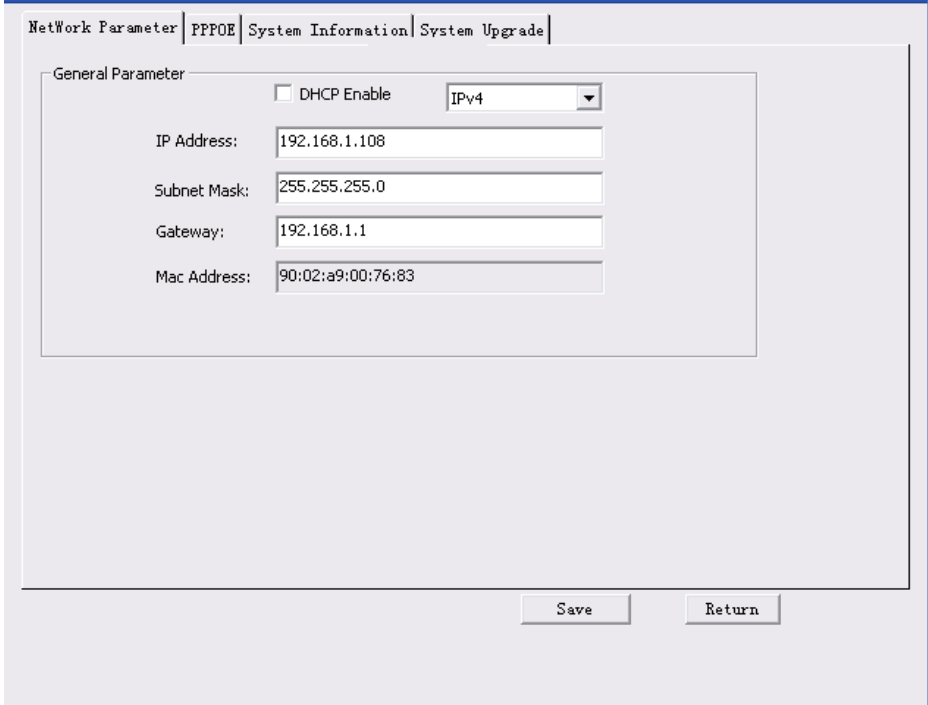

Figure 4-5

**For detailed information and operation instruction of the quick configuration tool, please refer to the** *Quick Configuration Tool User's Manual* **included in the resources CD.**

# <span id="page-31-0"></span>5 Web Operation

These series network camera products support the Web access and management via PC. Web includes several modules: Monitor channel preview, system configuration, alarm and etc.

# <span id="page-31-1"></span>5.1 Network Connection

Please follow the steps listed below for network connection.

- Make sure the network camera has connected to the network properly.
- Please set the IP address, subnet mask and gateway of the PC and the network camera respectively. Network camera default IP address is 192.168.1.108. Subnet mask is 255.255.255.0. Gateway is 192.168.1.1
- Use order ping \*\*\*.\*\*\*.\*\*\*.\*\*\*(\* network camera address) to check connection is OK or not.

# <span id="page-31-2"></span>5.2 Login and Main Interface

Open IE and input network camera address in the address bar.

For example, if your camera IP is 192.168.1.108, then please input http:// 192.168.1.108 in IE address bar. See Figure 5-1.

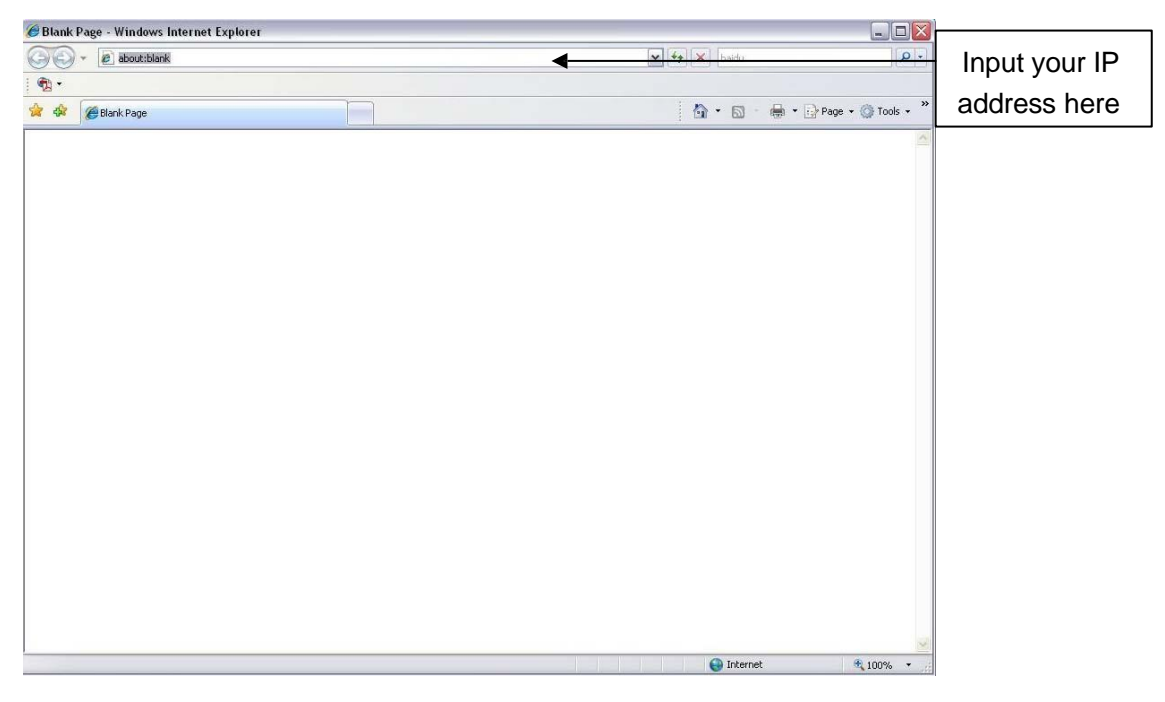

Figure 5-1

The login interface is shown as below. See Figure 5-2.

Please input your user name and password.

Default factory name is admin and password is admin.

**Note: For security reasons, please modify your password after you first login.**

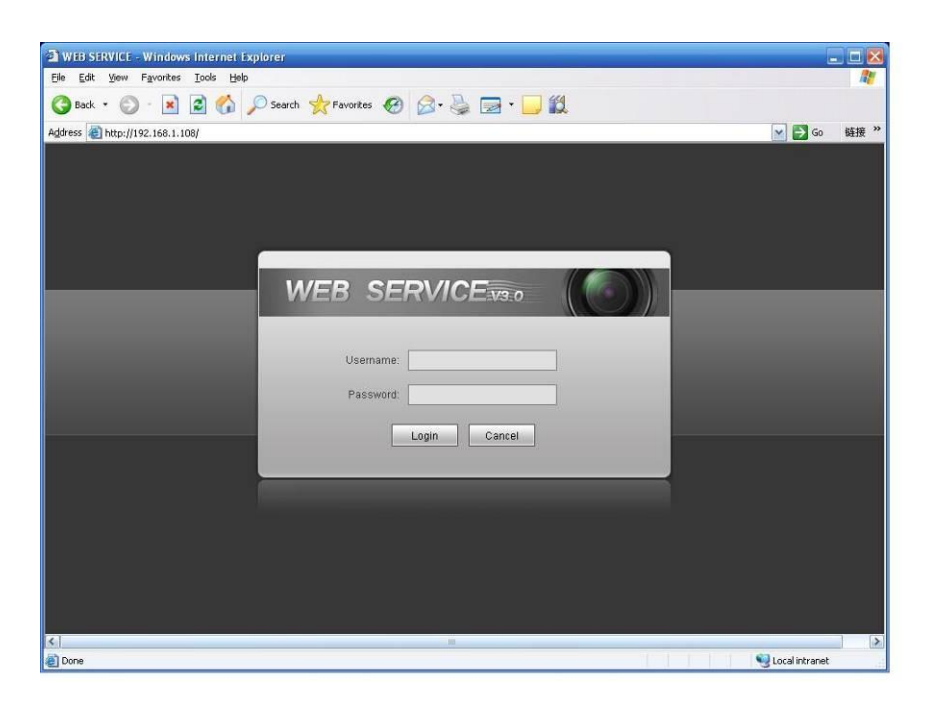

Figure 5-2

If it is your first time to login in, system pops up warning information to ask you whether install control webrec.cab or not after you logged in for one minute. Please click OK button, system can automatically install the control. When system is upgrading, it can overwrite the previous Web too.

If you can't download the ActiveX file, please check whether you have installed the plug-in to disable the control download. Or you can lower the IE security level. See Figure 5-3.

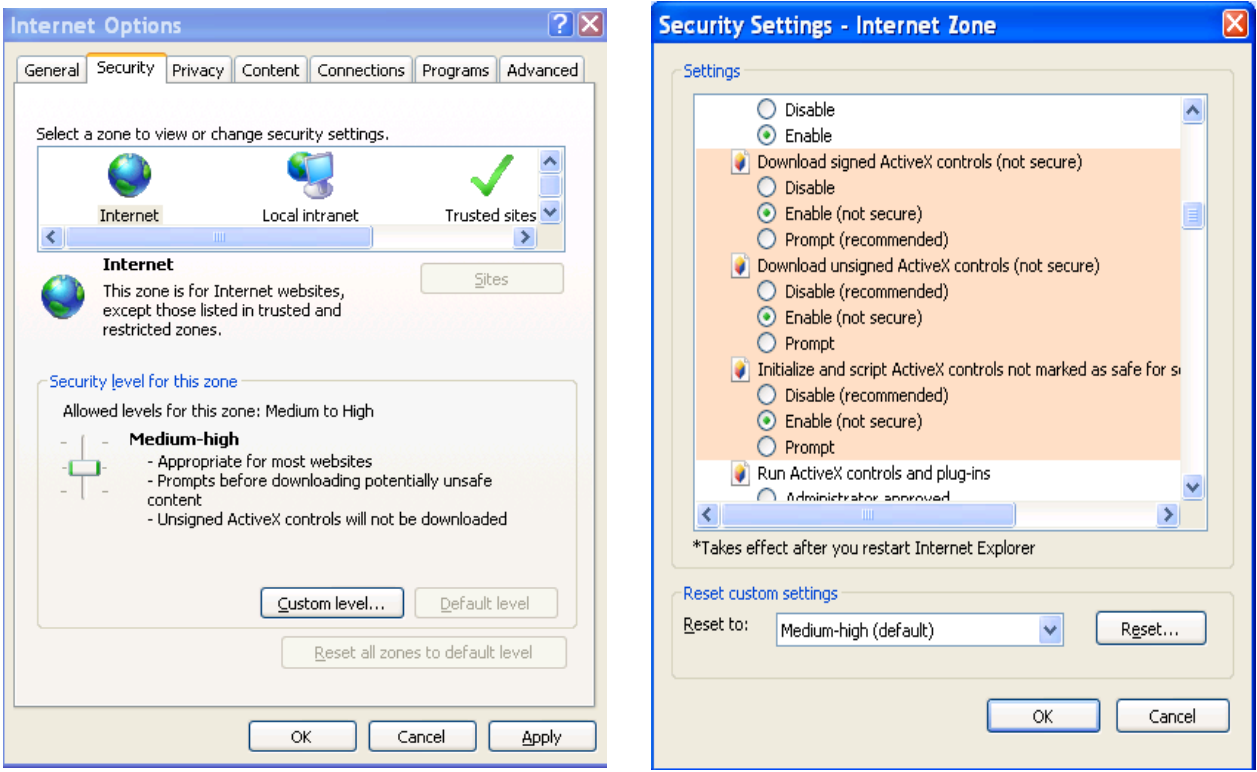

Figure 5-3

After you logged in, you can see the main window. See Figure 5-4.

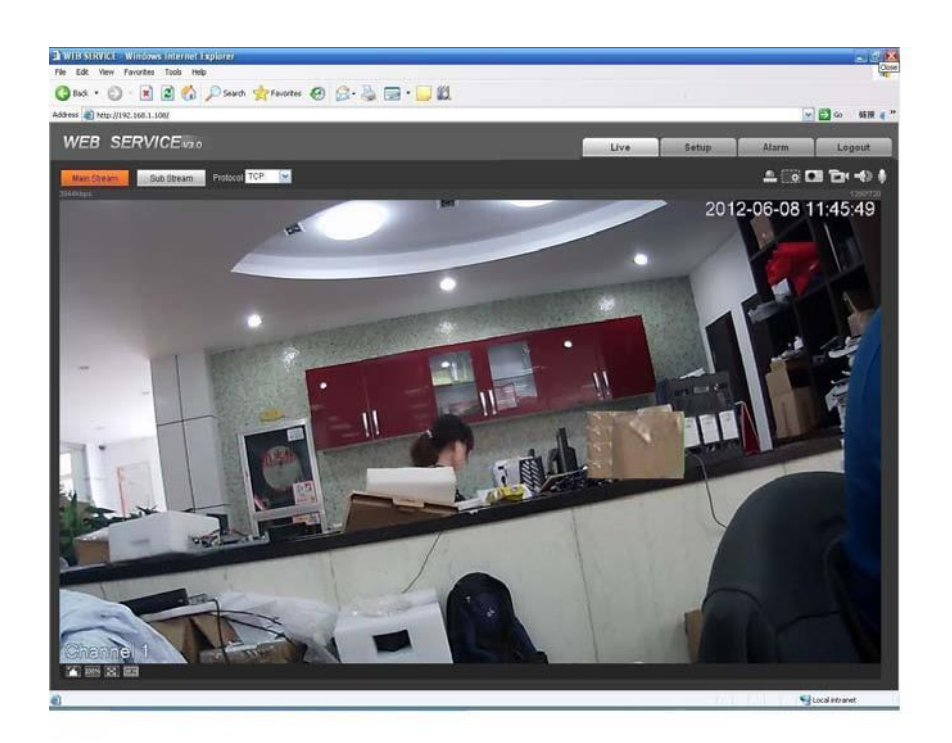

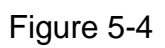

Please refer to the Web Operation Manual included in the resource CD for detailed operation instruction.

<span id="page-34-0"></span>6 FAQ

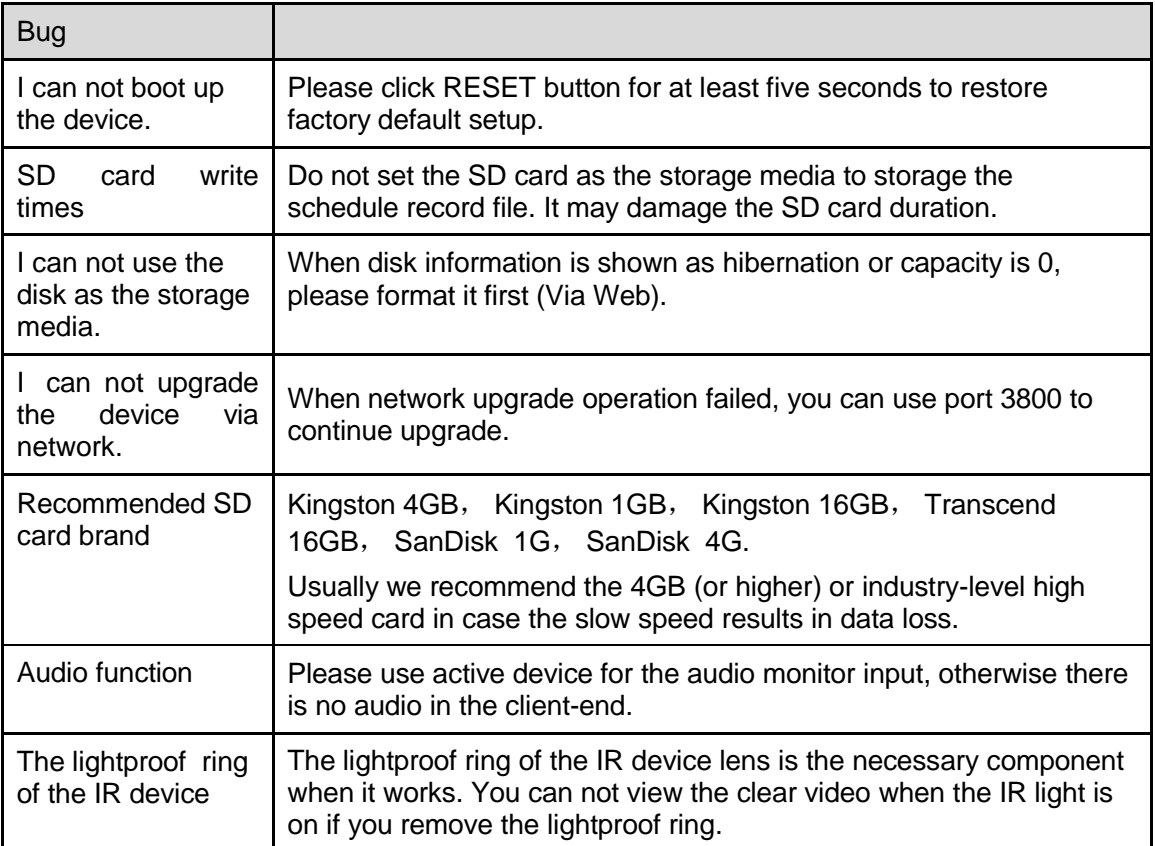